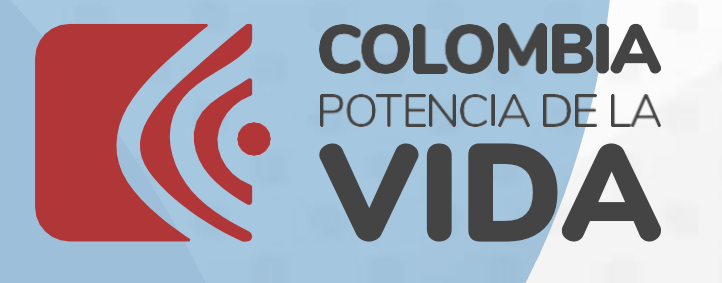

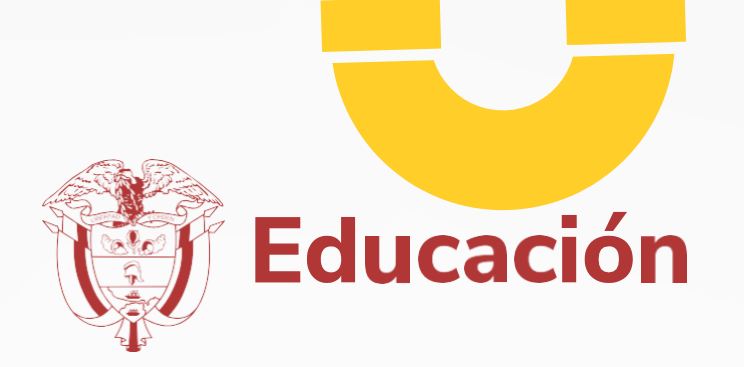

# Manual de Inscripción de Docentes

# Para Docentes de Establecimientos Educativos

# evaluar parawanzar

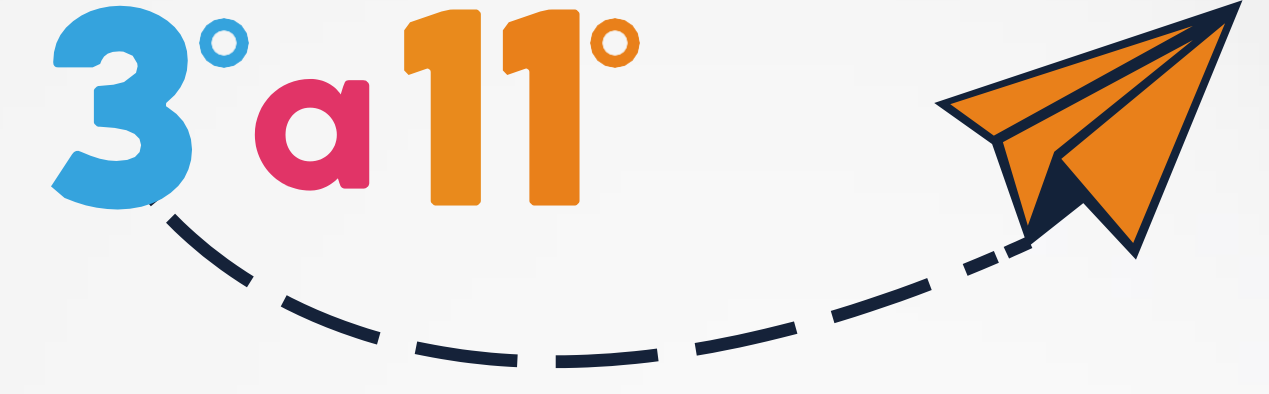

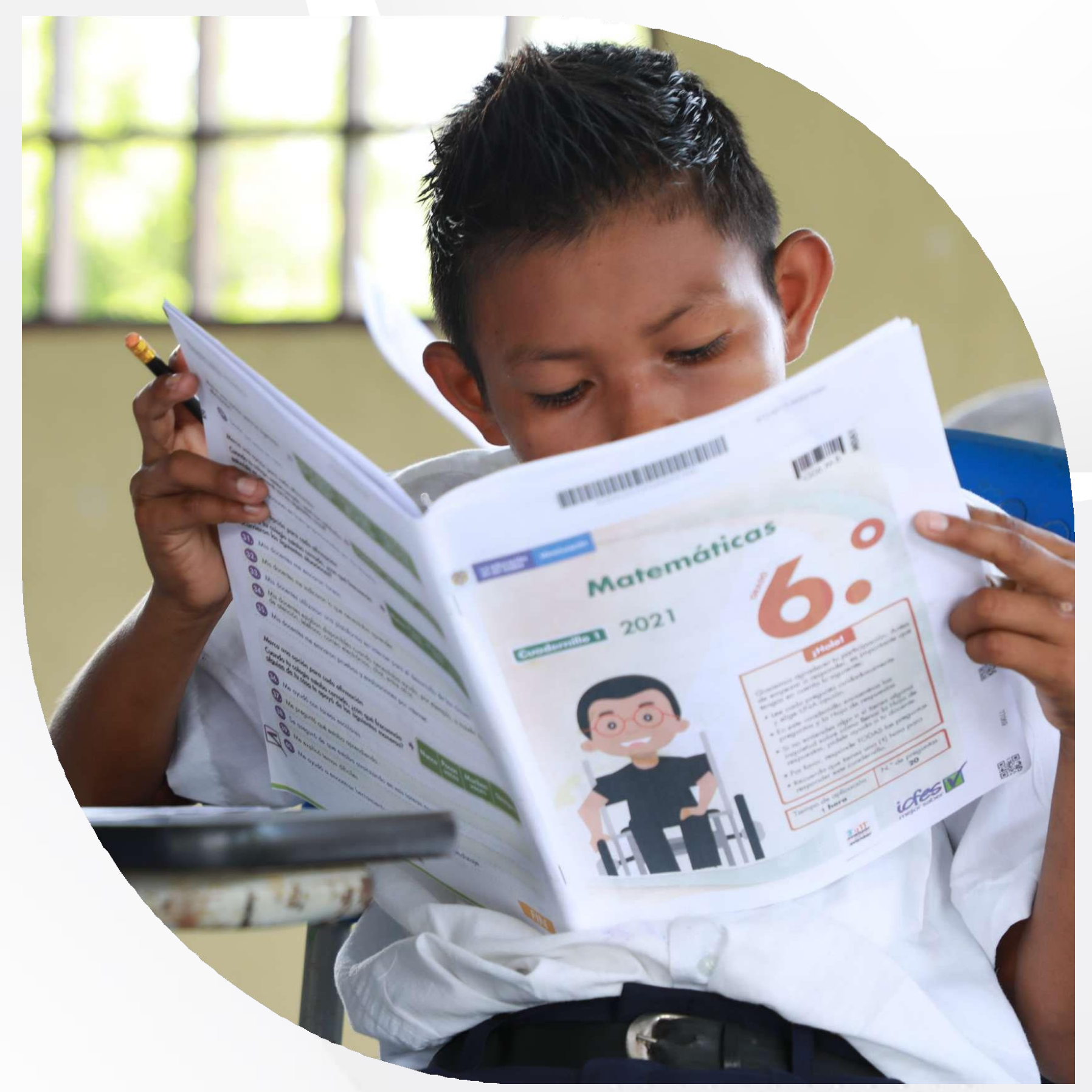

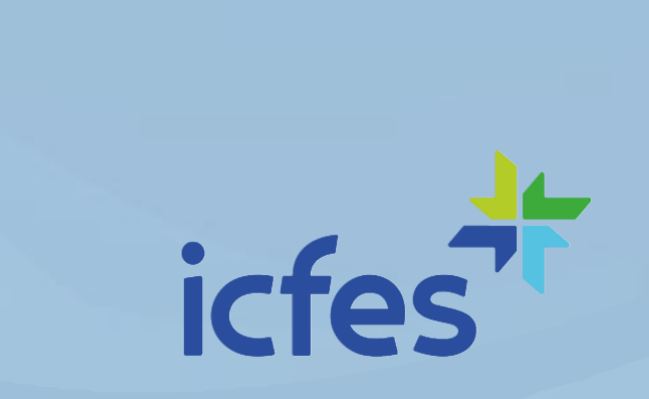

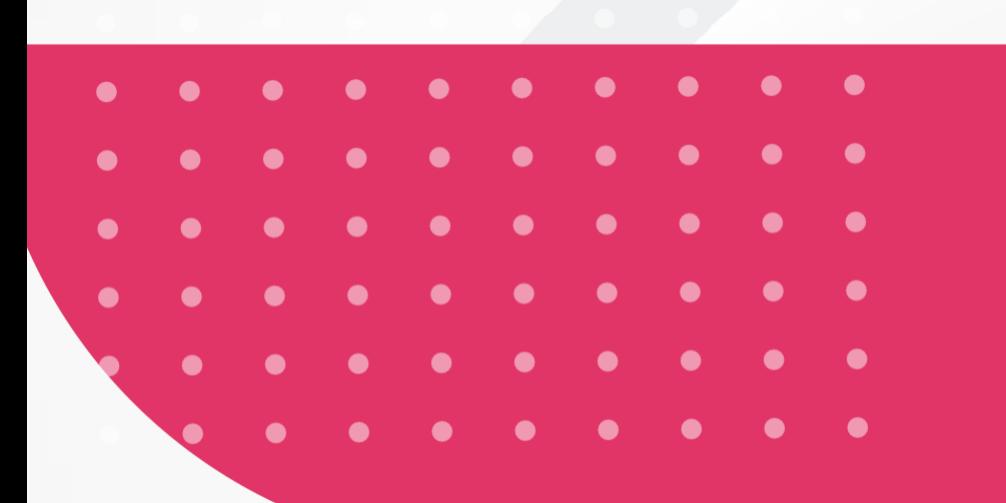

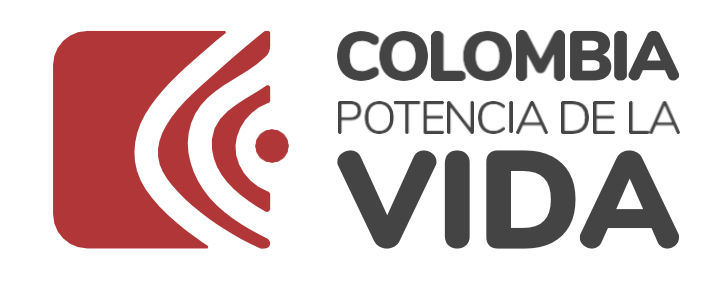

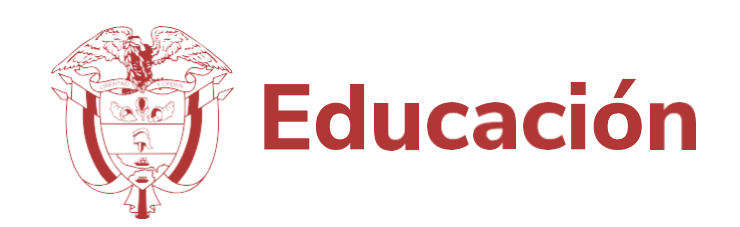

# Contenido

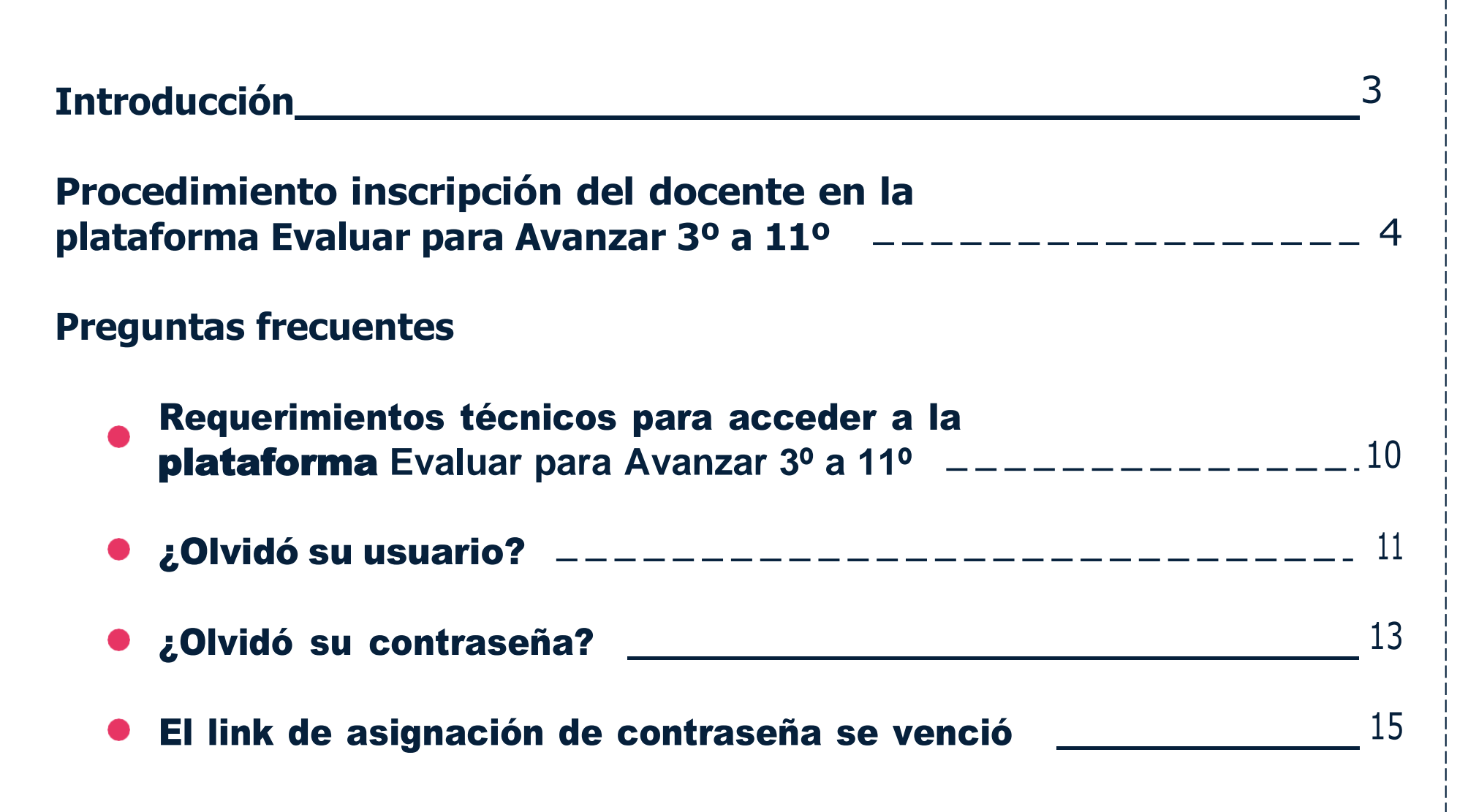

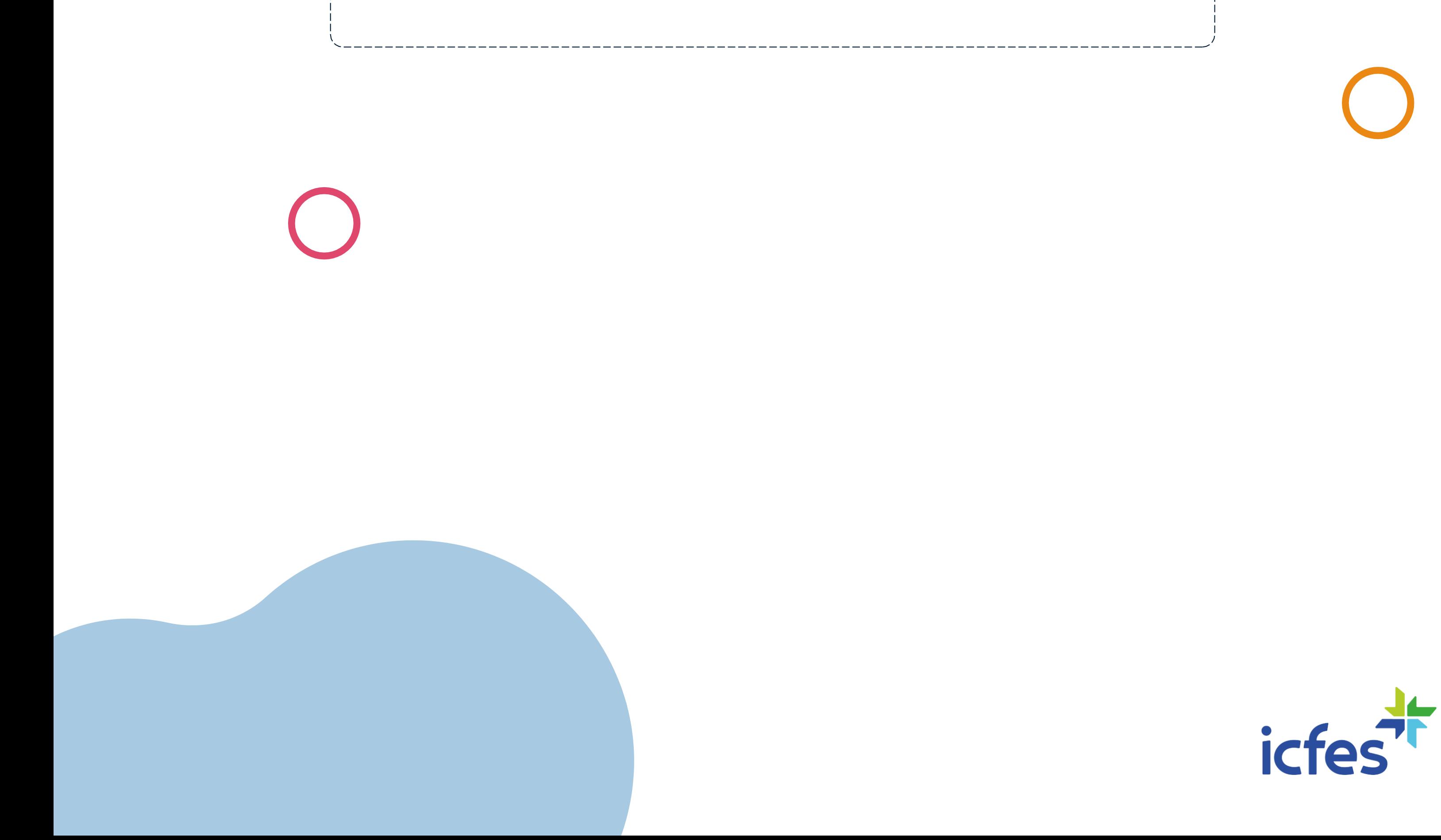

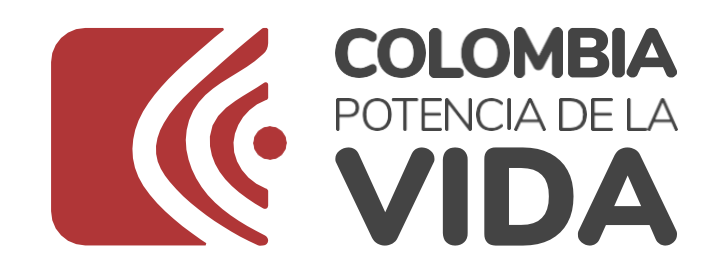

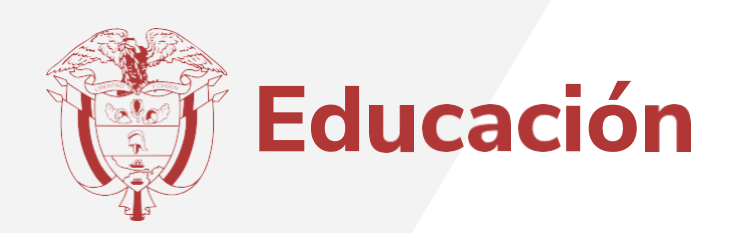

# **Introducción**

Este Manual tiene como objetivo orientar a los docentes de los establecimientos educativos oficiales y privados, para que se inscriban en la plataforma Evaluar para Avanzar 3° a 11°. El docente podrá realizar su inscripción una vez el Rector o Director del establecimiento educativo al que está asociado el docente haya realizado el proceso de pre inscripción. En caso de que el Rector o Director requiera orientación sobre este proceso, puede consultar el Manual de Rector o Director que está disponible en [www.icfes.gov.co/evaluarparaavanzar](http://www.icfes.gov.co/evaluarparaavanzar)

Para realizar la inscripción, el docente debe contar con un equipo de cómputo con acceso a internet y tener en cuenta los requerimientos técnicos necesarios para el óptimo funcionamiento de la plataforma, los cuales se encuentran en el capítulo de preguntas frecuentes de este Manual.

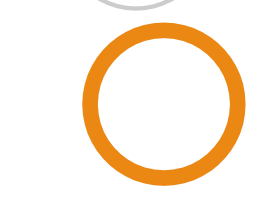

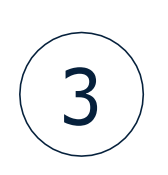

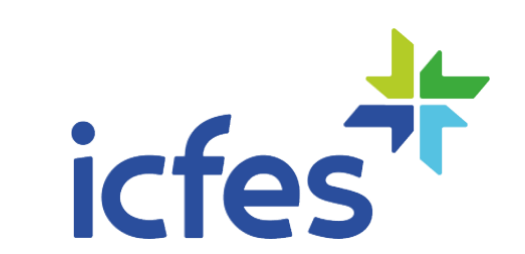

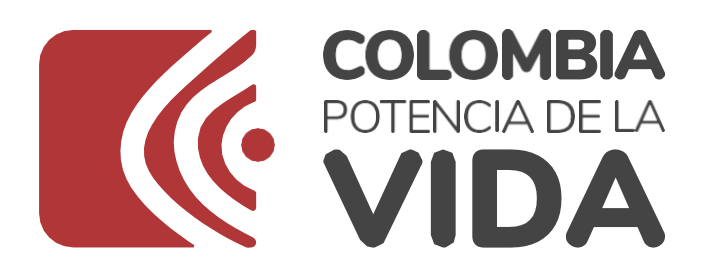

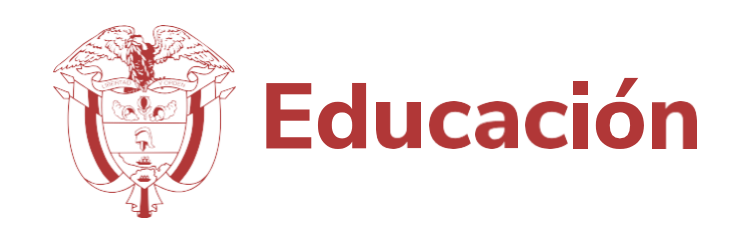

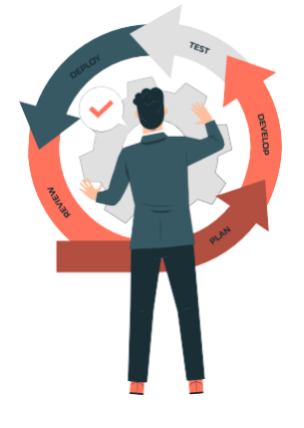

# **Procedimiento inscripción del docente en la plataforma Evaluar para Avanzar 3º a 11º**

Una vez el Rector o Director del establecimiento educativo donde usted labora realice la preinscripción, usted recibirá un mensaje en la dirección de correo electrónico registrada con toda la información de su preinscripción y el enlace para que finalice su proceso de inscripción. Si está vinculado a más de un establecimiento educativo, el proceso de inscripción lo puede realizar con la preinscripción de uno de ellos.

> Ingrese a la plataforma **Evaluar para avanzar 3º a 11º** a través del enlace https://evaluarparaavanzar311.icfes.gov.co/

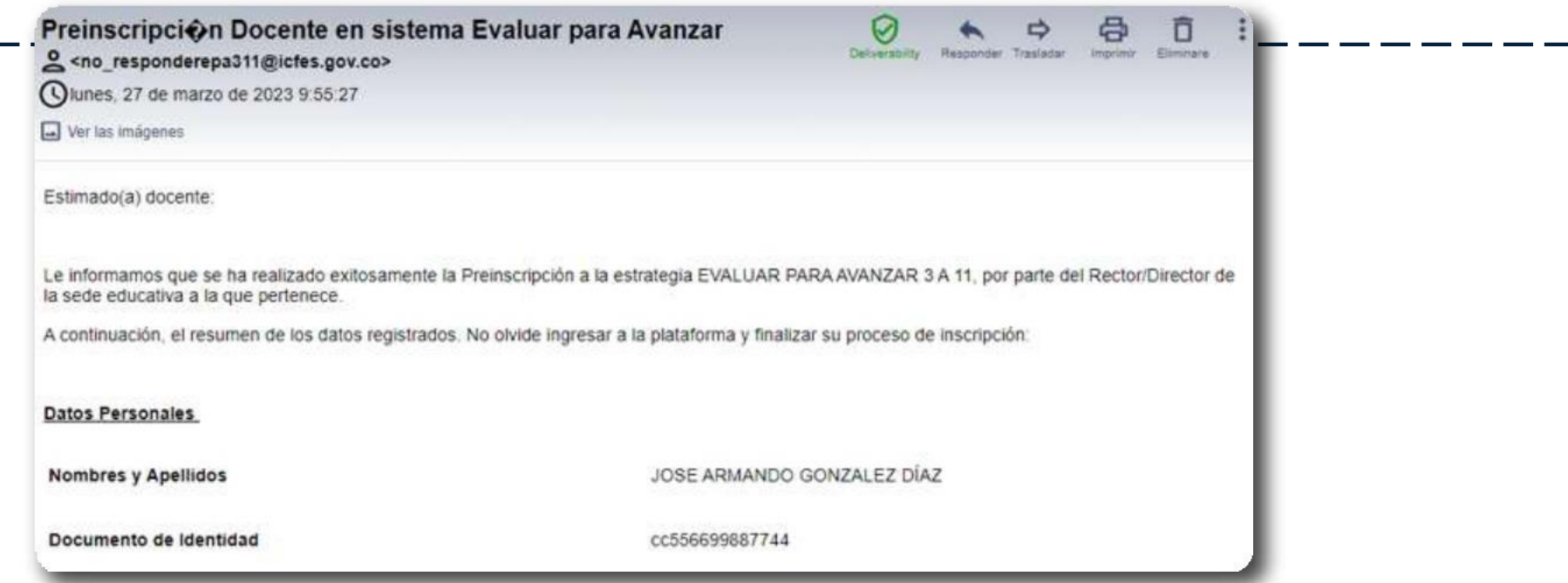

Apreciado docente, describimos a continuación el paso a paso para su proceso de inscripción:

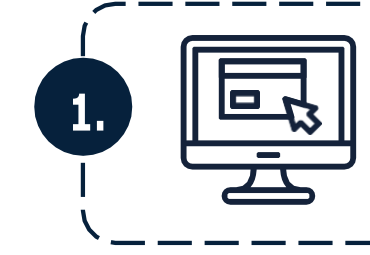

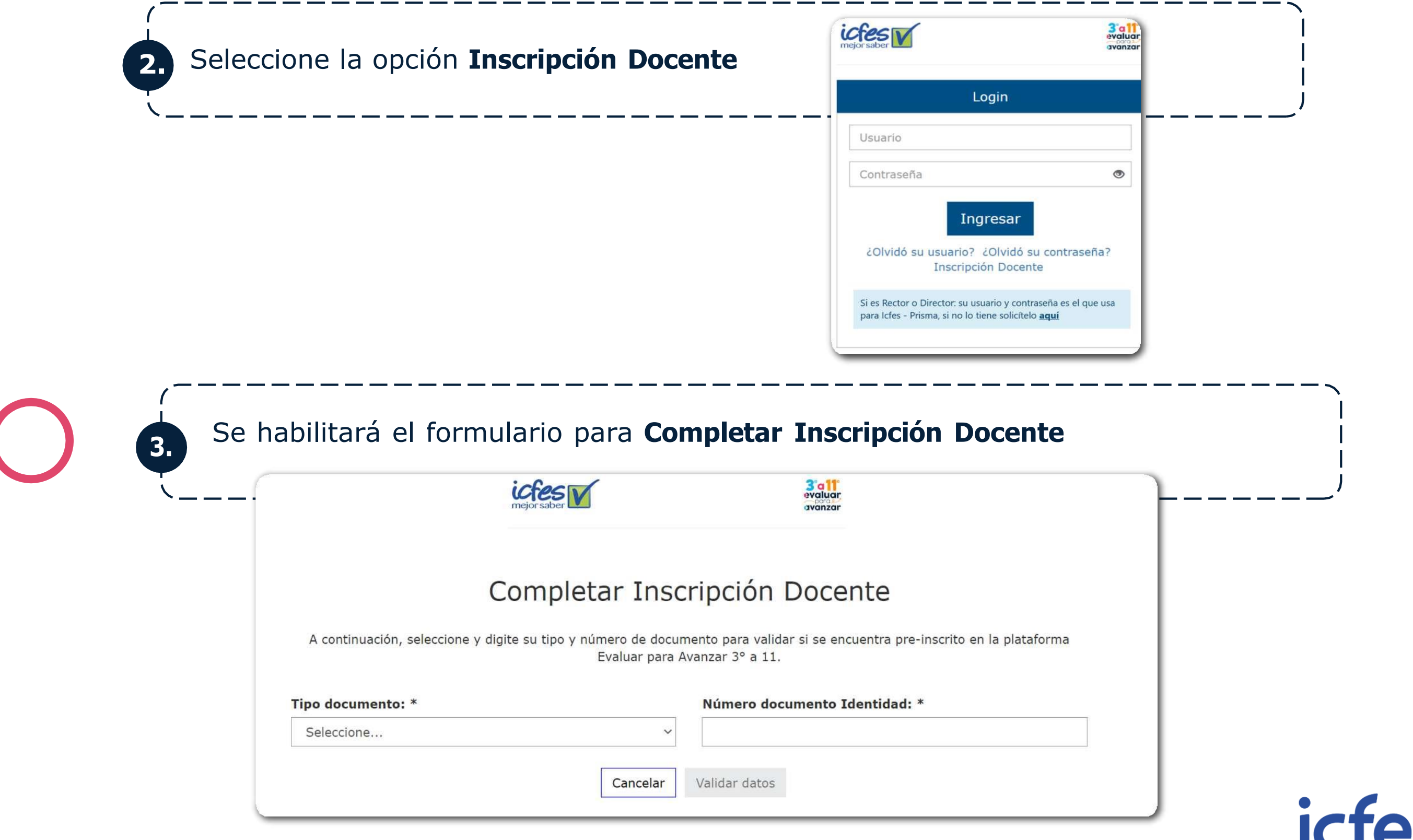

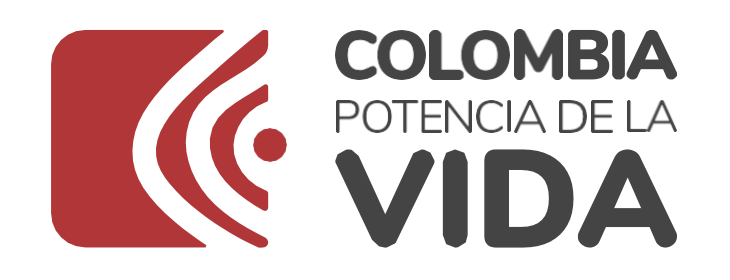

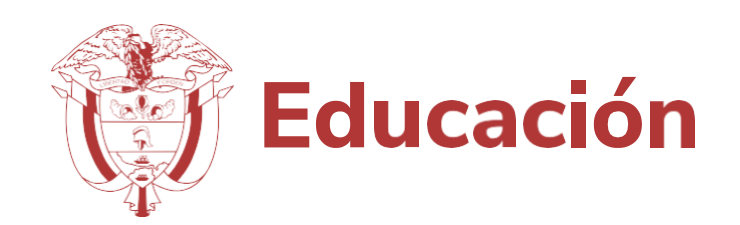

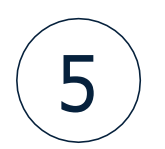

### **4.** Seleccione de la lista desplegable el **Tipo de documento** <sup>y</sup> digite su número de documento sin ingresar puntos o comas. Tipo documento: \* Número documento Identidad: \* Seleccione... Seleccione.. Cédula de ciudadanía Validar datos Cédula de extranjería Contraseña Registraduría Pasaporte colombiano Pasaporte extranjero Permiso especial de permanencia

comunicarse con el Rector o Directivo docente de su establecimiento educativo ypedirle que lo preinscriba.

\_\_\_\_\_\_\_\_\_\_\_\_\_\_\_\_\_\_\_\_\_

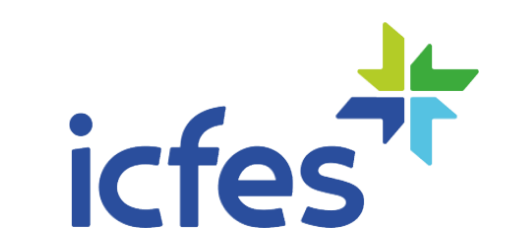

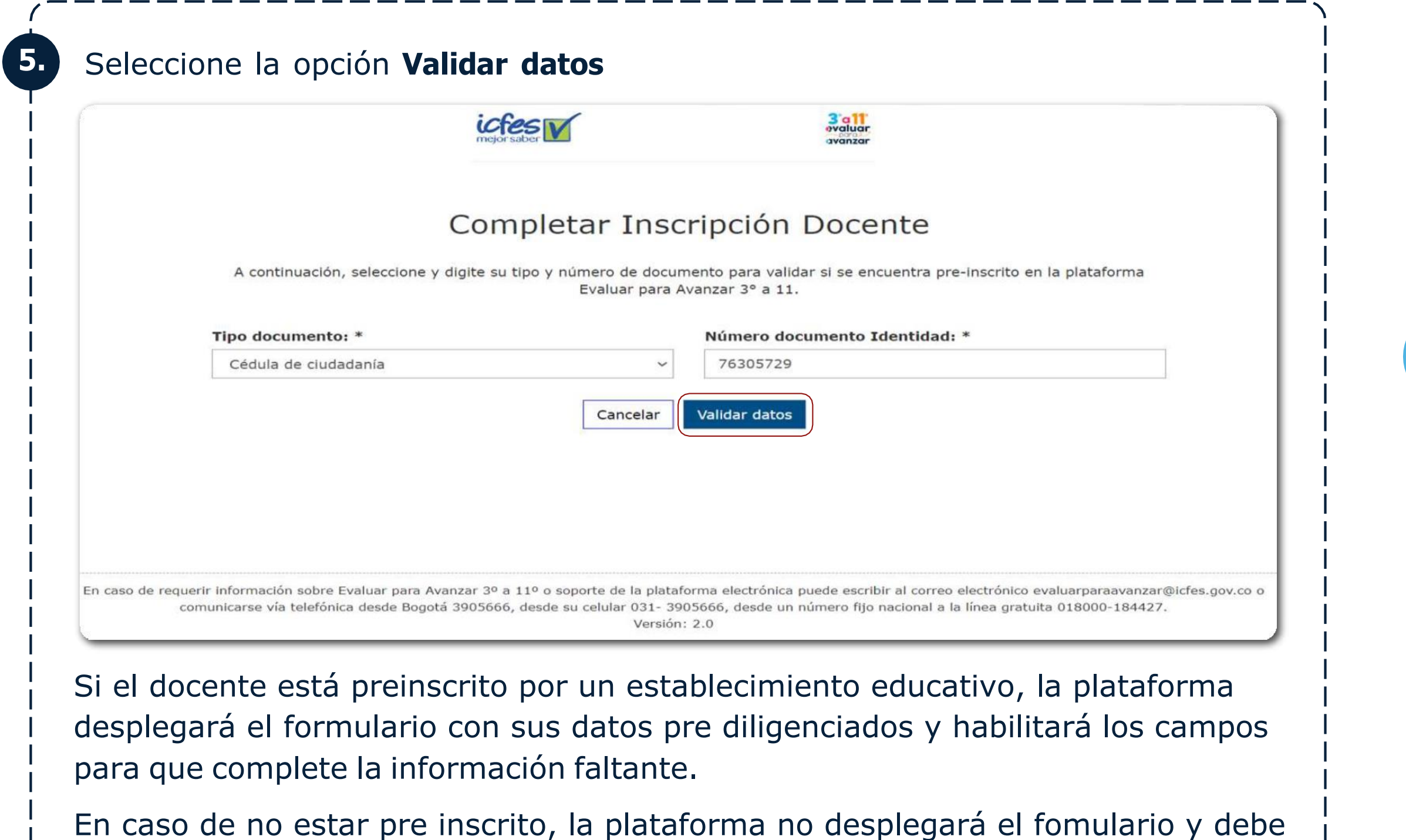

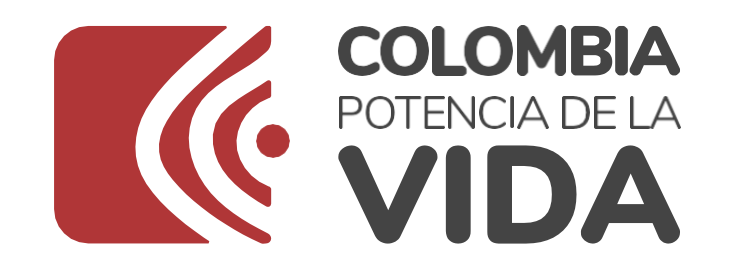

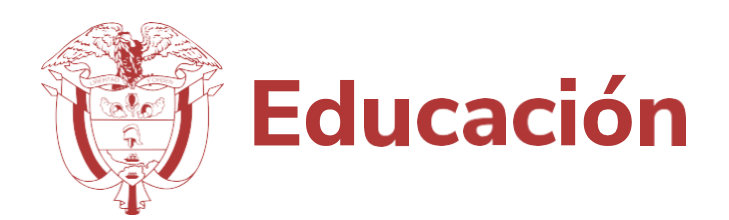

## Ingrese la información solicitada y revísela.

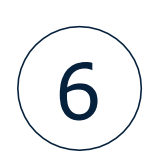

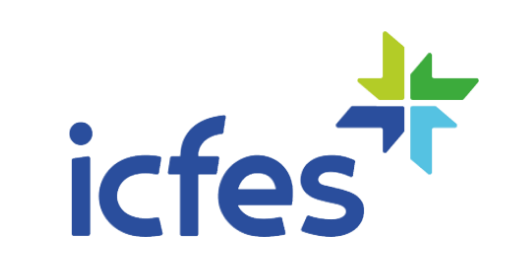

 $\boldsymbol{\mathsf{x}}$ 

Si debe corregir algún dato de su nombre o apellido puede hacerlo. Diligencie la información correspondiente a su correo electrónico y número celular, pues a través de estos canales recibirá información que le permitirá completar su proceso de registro y la información relacionada con **Evaluar para Avanzar 3° a 11°.**

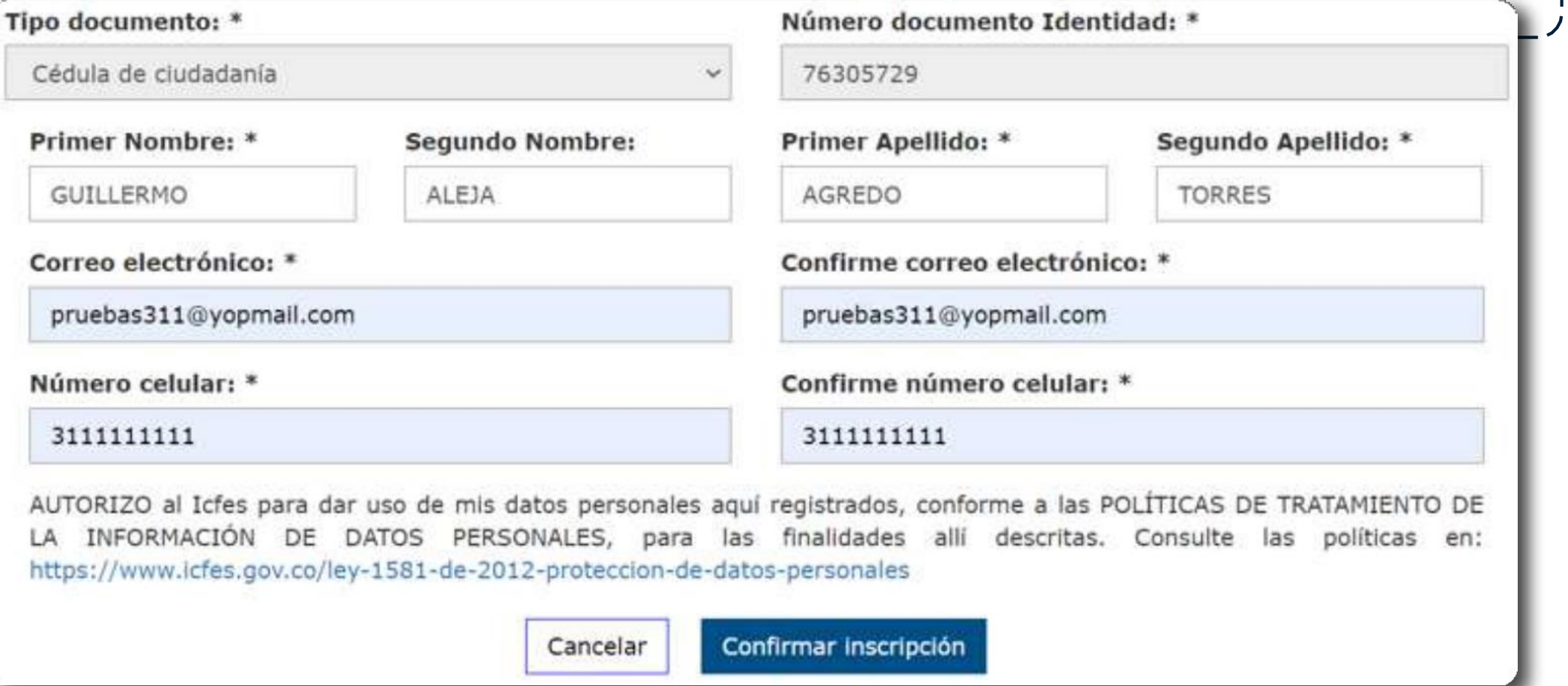

Una vez diligenciada toda la información obligatoria, la cual está marcada con un asterisco, revise cuidadosamente y si está correcta seleccione la opción **Confirmar inscripción**. La plataforma le mostrará un mensaje de confirmación indicando que el registro de información fue **Completado** y que se ha enviado un mensaje al correo electrónico registrado en el formulario.

## **Completado**

Registro completado con exito!. Se envió un correo a pruebas311@yopmail.com

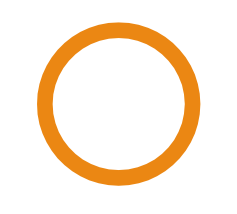

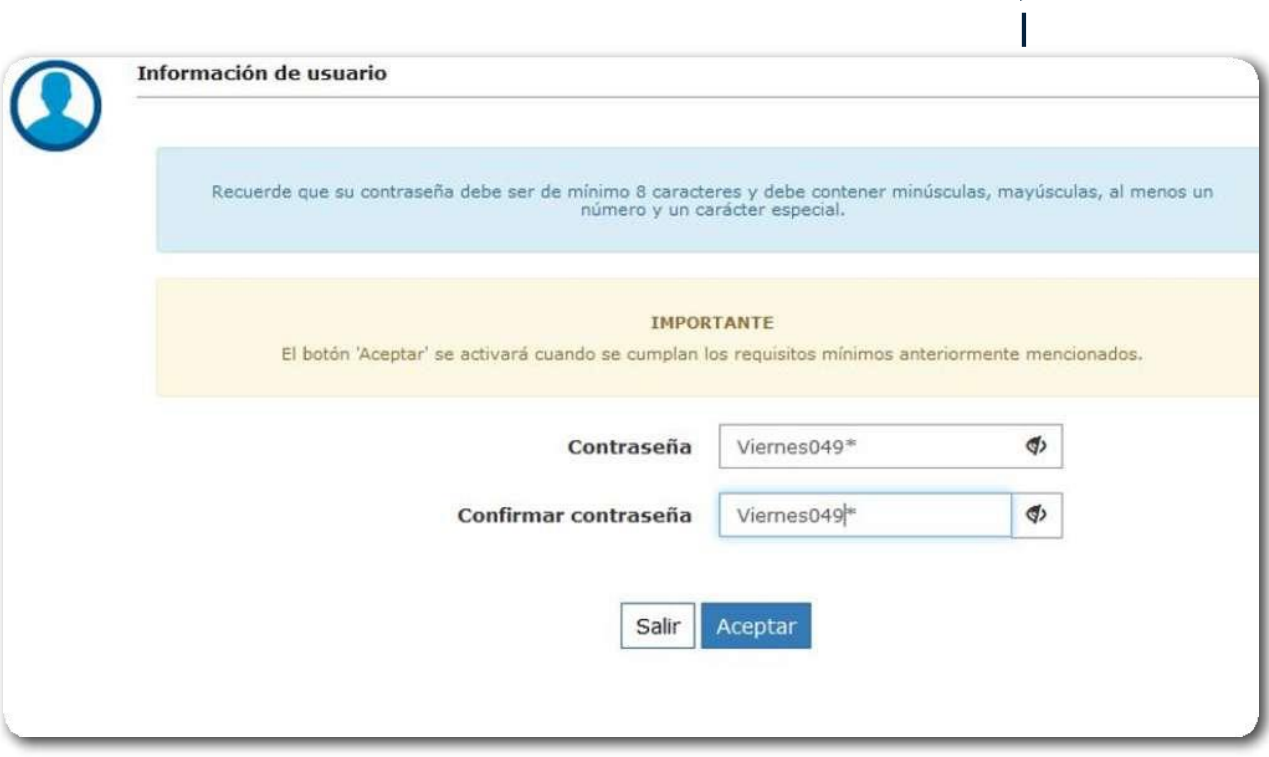

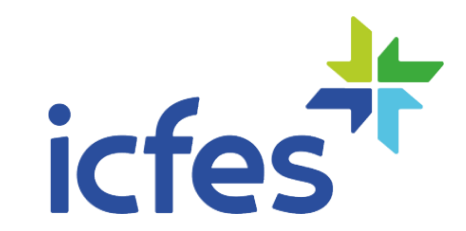

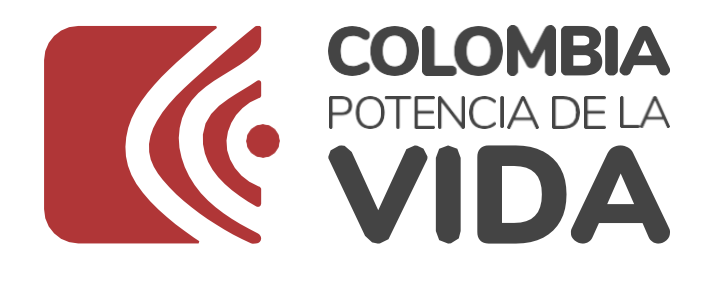

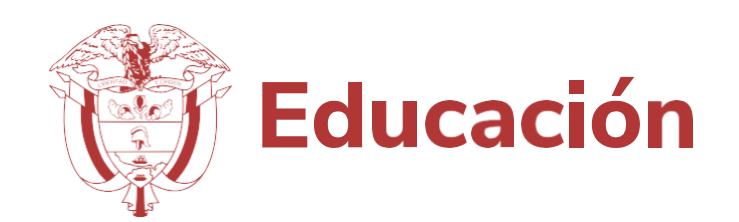

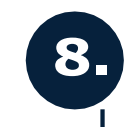

### **8. Asigne su contraseña de acceso a la plataforma Evaluar para Avanzar 3º a 11º**

Recibirá en su correo un mensaje del Icfes, que contiene su nombre de usuario y un enlace para que pueda completar el proceso de inscripción y asignar la contraseña de ingreso a la plataforma **Evaluar para Avanzar 3° a 11°.**

El enlace enviado a su correo es válido por **24 horas**, si no realiza la asignación de contraseña en este tiempo, debe ir a la opción **¿Olvidó su contraseña?** en la página de inicio de la plataforma y recibirá un nuevo enlace.

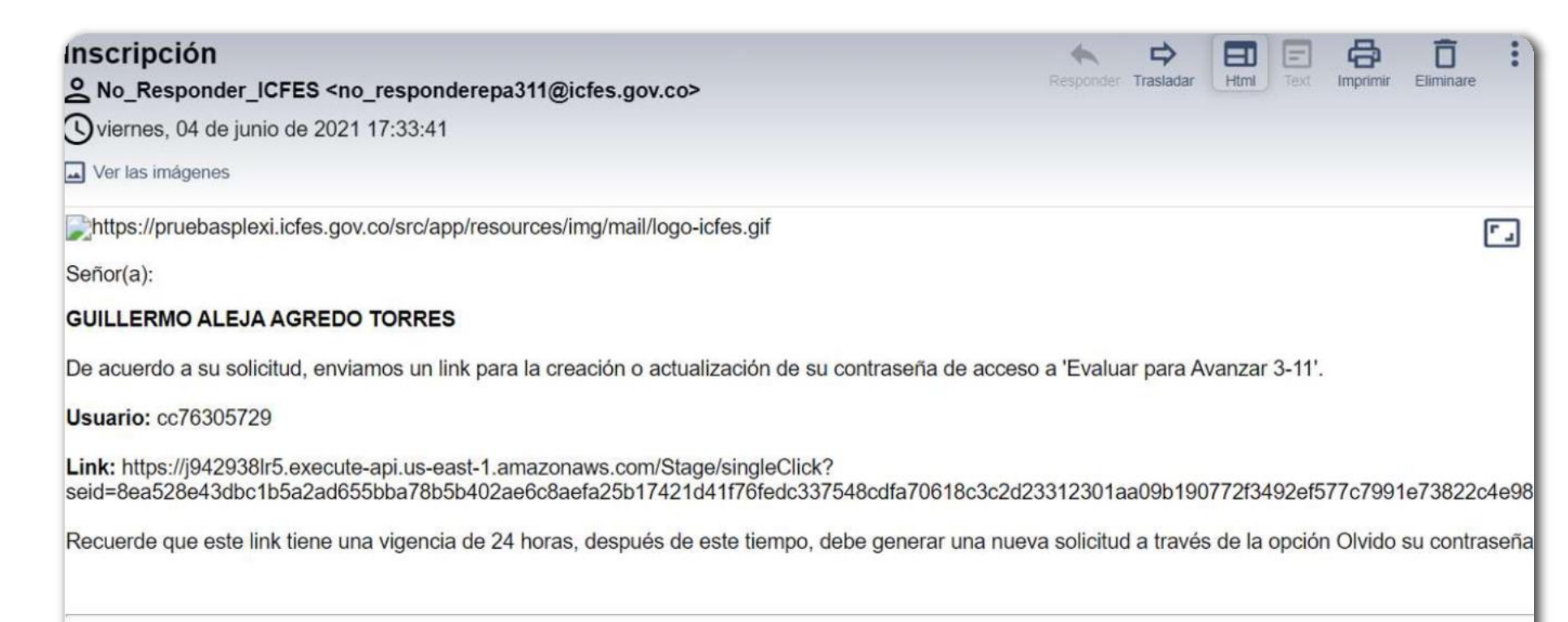

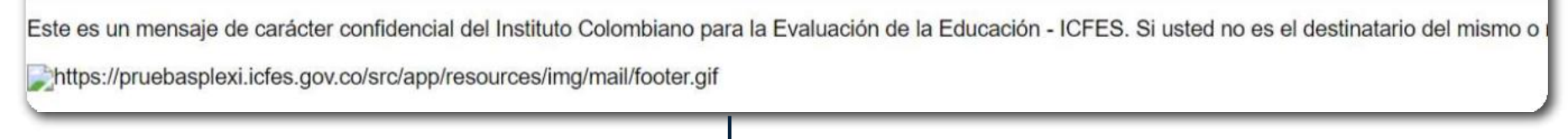

Haga clic en el enlace enviado en el correo y realice la asignación de su contraseña. Se mostrará la siguiente pantalla en la que debe asignar la contraseña de su usuario. Tenga presente que la contraseña debe ser de **mínimo 8 caracteres** y debe contener minúsculas, mayúsculas, al menos un número y un carácter especial, **por ejemplo:** Viernes409\*

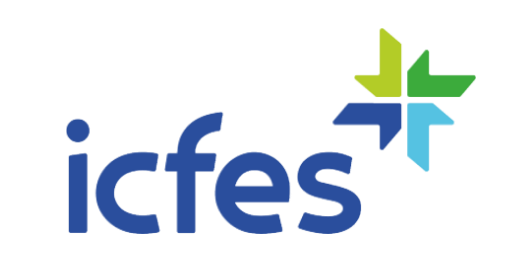

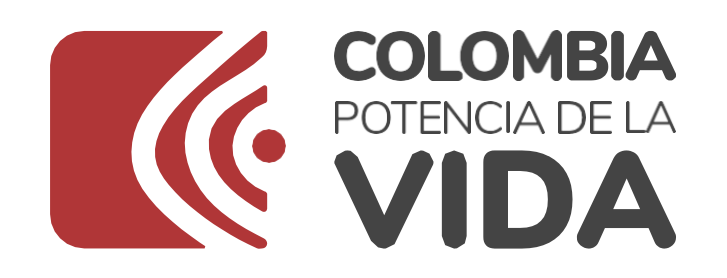

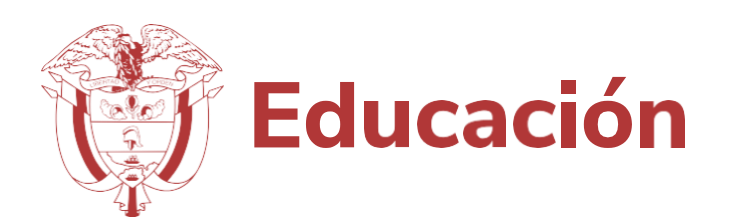

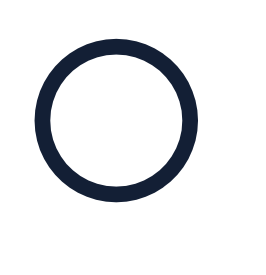

El botón **Aceptar** solo se activará cuando cumpla con las especificaciones dadas para la contraseña. Debe ingresar la contraseña y confirmarla, utilice el icono del ojo, para validar que las contraseñas son iguales y cumplen con lo especificado.

Al dar clic en Aceptar se mostrará un mensaje de confirmación indicando que su contraseña fue actualizada correctamente, dé clic en **Cerrar.**

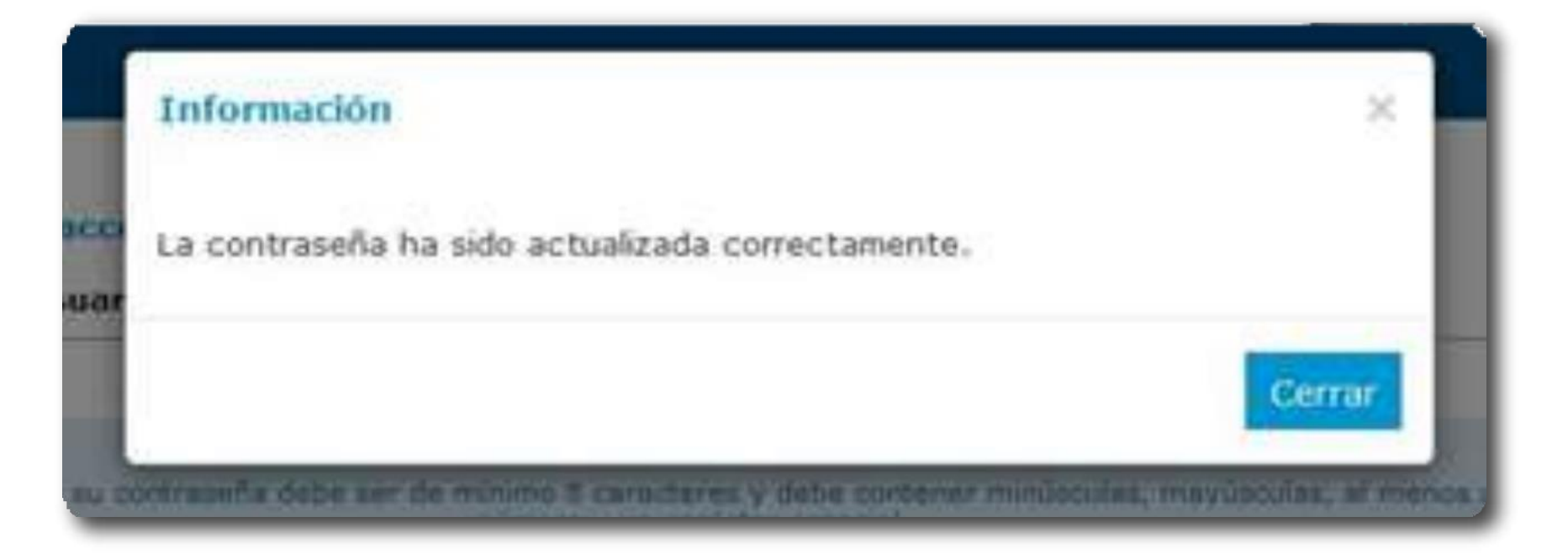

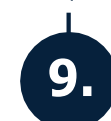

Será redirigido a la página de autenticación de la plataforma **Evaluar para Avanzar 3° a 11°,** ingrese con el usuario que recibió en el correo electrónico y la

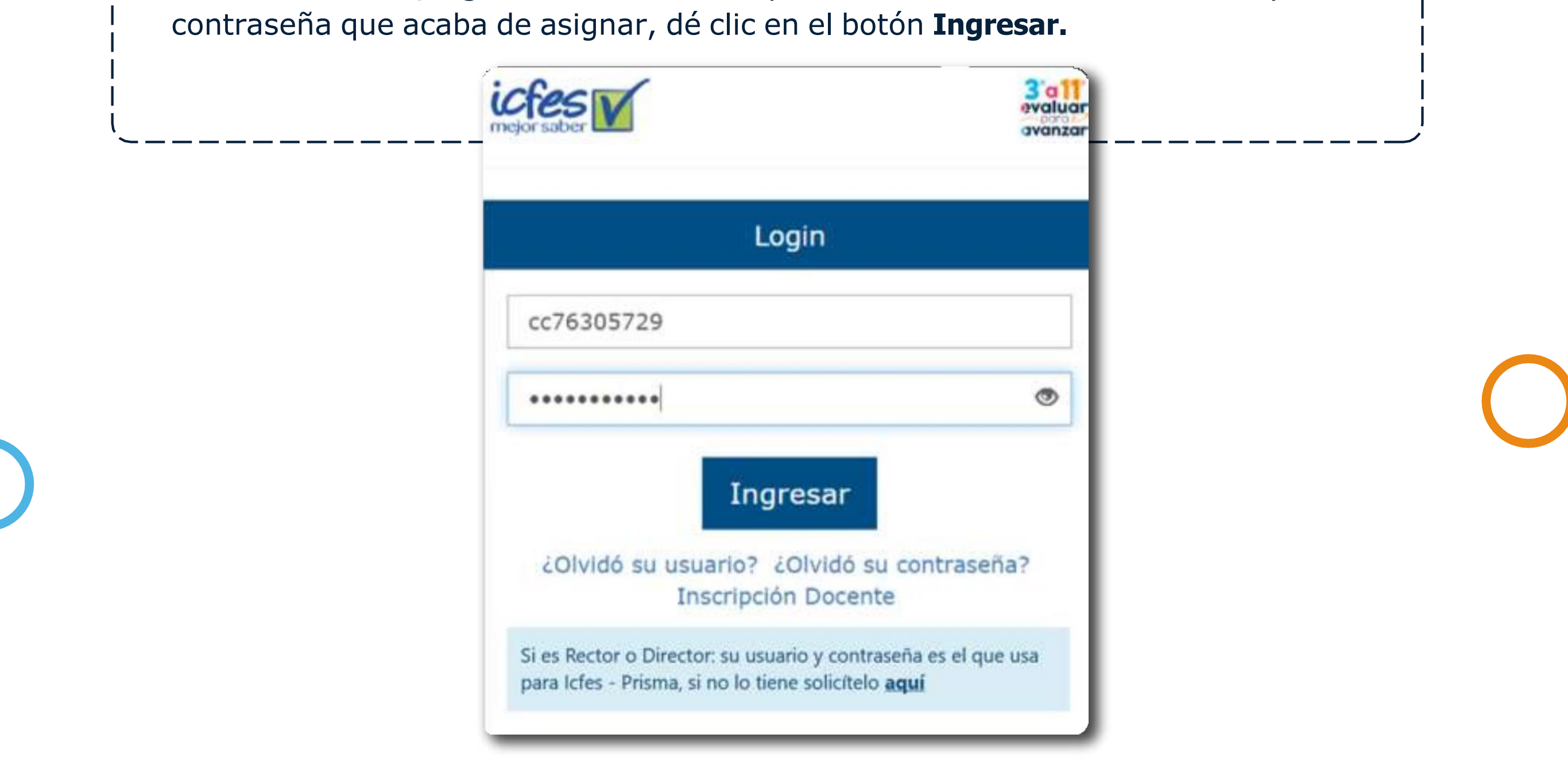

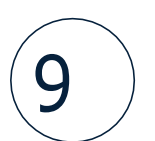

En caso que identifique que falta alguna sede jornada o establecimiento educativo en el que usted sea **docente,** debe solicitarle al **Rector** o **Directivo docente** de ese establecimiento, que realice el proceso de preinscripción. De la misma forma, si tiene asociado algún establecimiento o sede jornada a la cual usted no pertenece, debe comunicarse con el **Rector** o **Directivo docente** para que elimine su preinscripción.

**Importante:** Una vez inicie la etapa de presentación de instrumentos de valoración, únicamente podrá realizar la aplicación a los estudiantes de los cursos que las sedes jornadas y establecimientos que figuran en el listado de instituciones en esta pantalla.

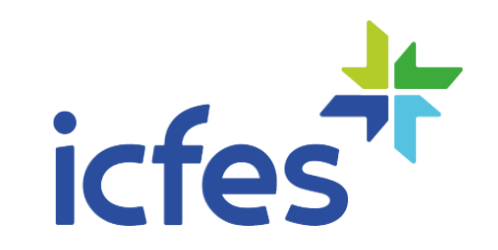

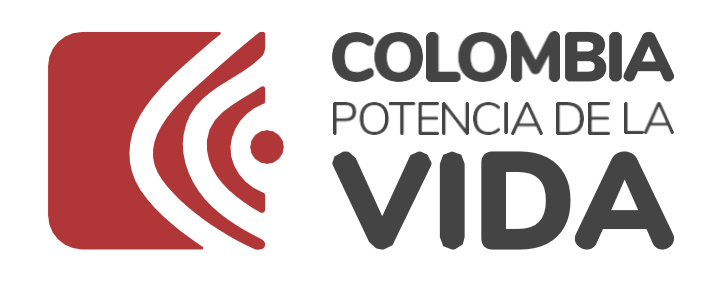

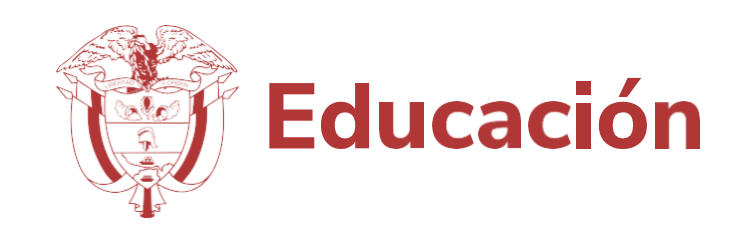

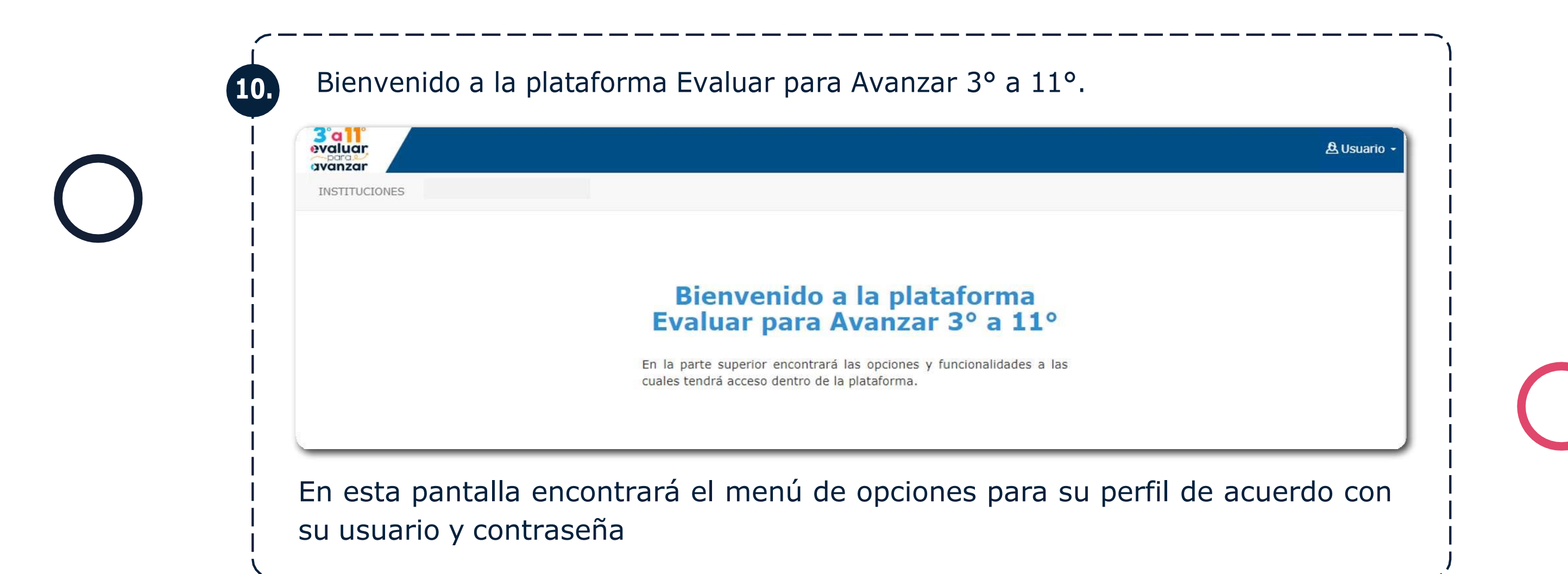

**Nerifique el listado de los establecimientos educativos en los que está inscrito** Seleccione del menú superior la opción **INSTITUCIONES**, la plataforma le mostrará i el listado de todas las sedes jornadas y establecimientos educativos en los cualesestá inscrito.

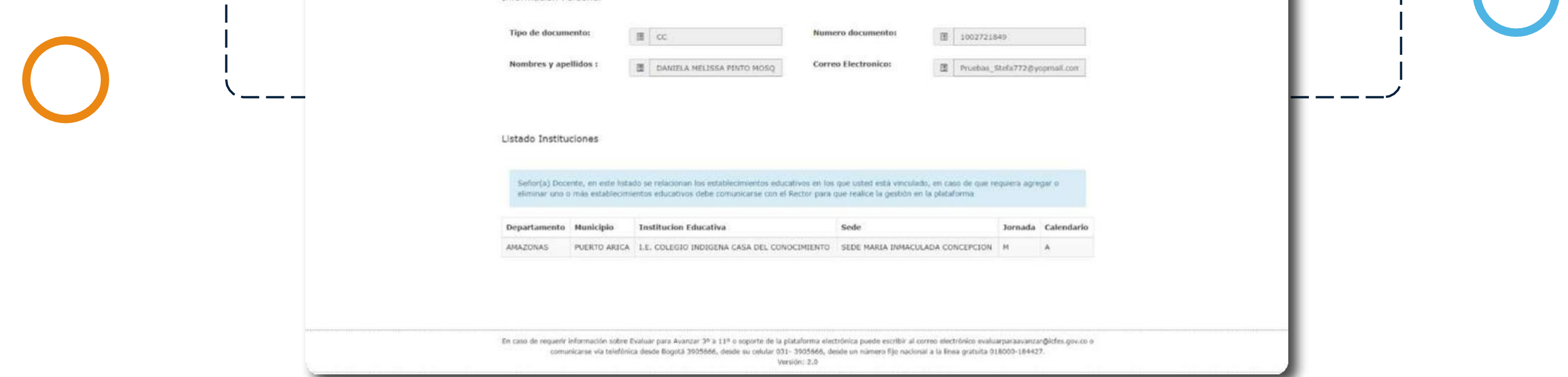

Informacion Personal

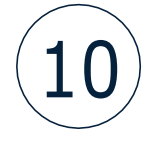

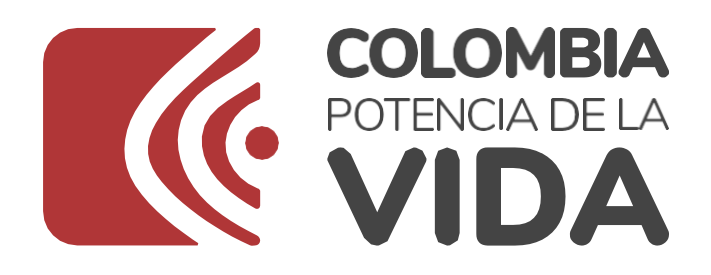

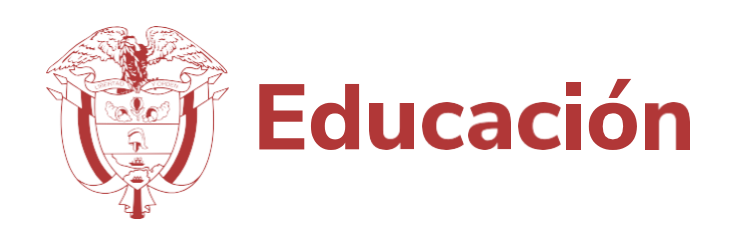

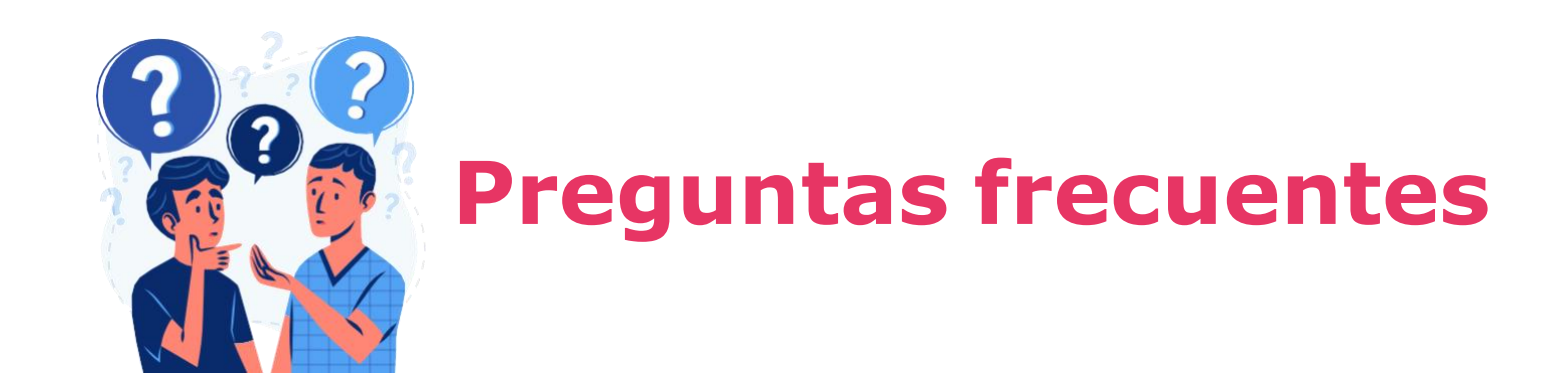

# ¿Cuáles son los requerimientos técnicos para acceder a la plataforma Evaluar para Avanzar 3º a 11º?

Los siguientes son los requerimientos de hardware y software con los que debe contar un equipo para poder ejecutar correctamente la plataforma **Evaluar para Avanzar 3° a 11°**.

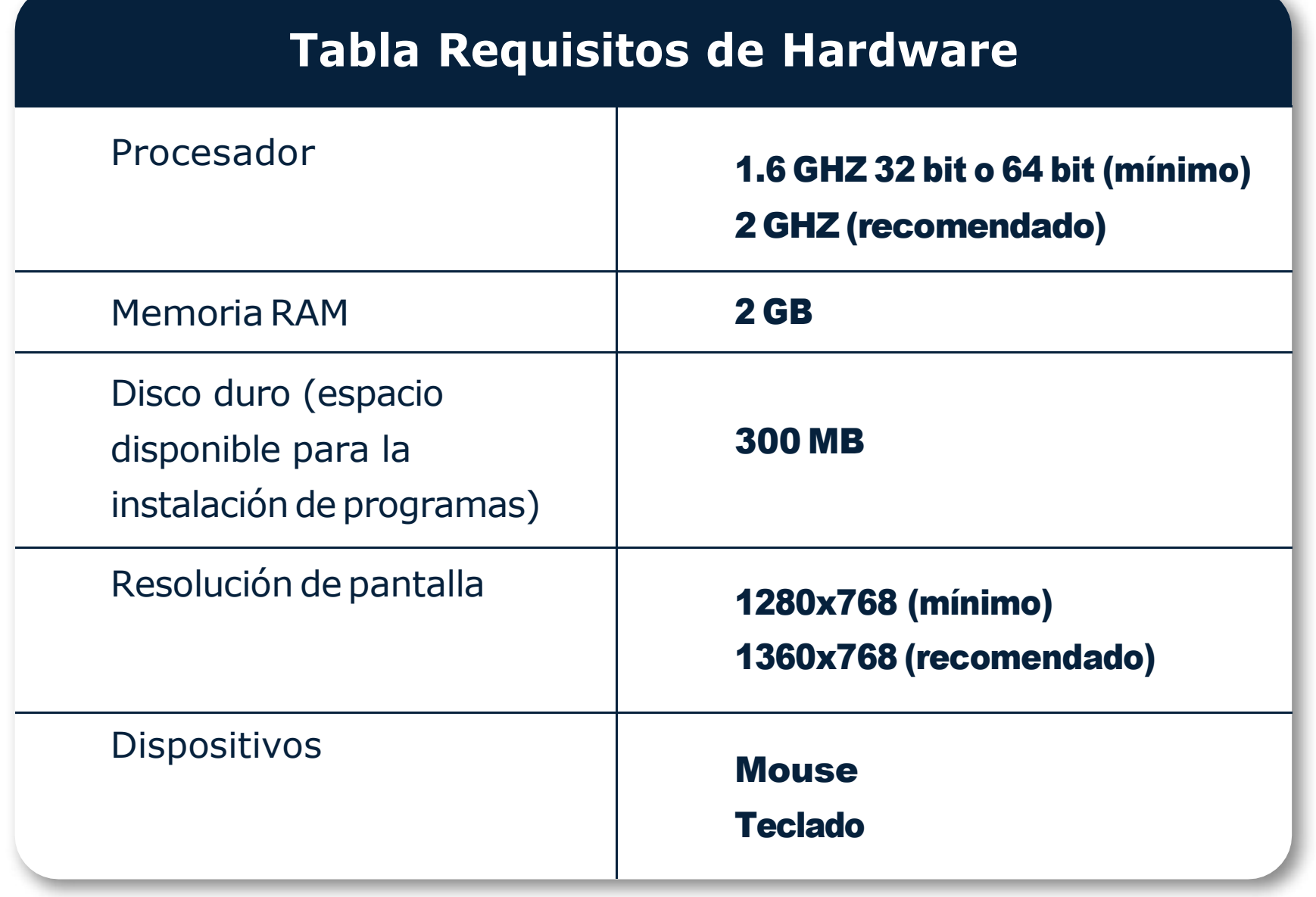

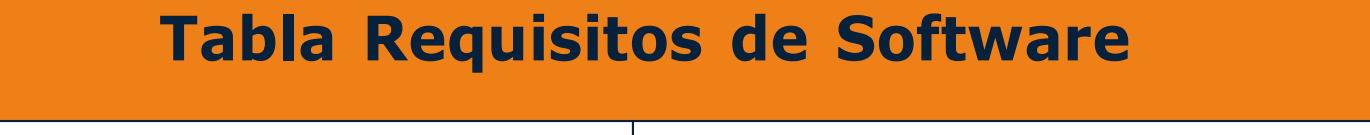

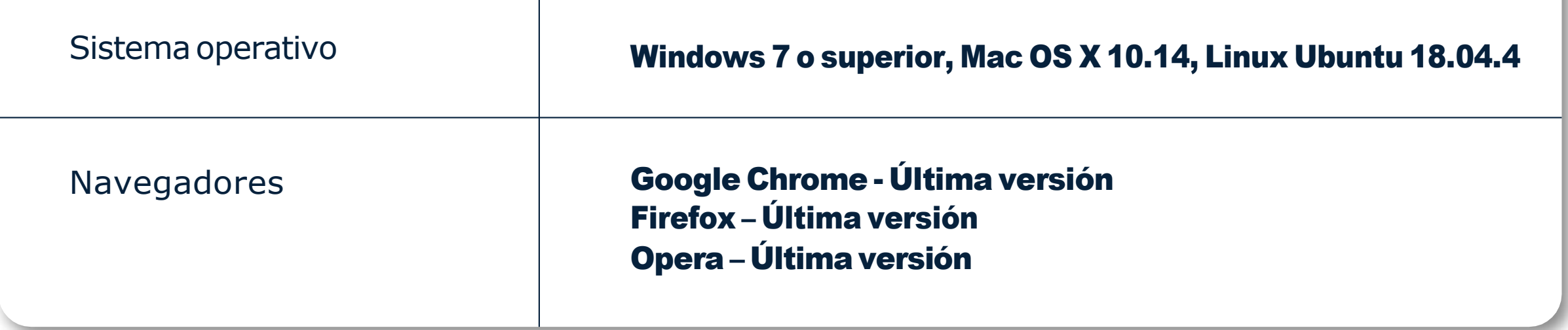

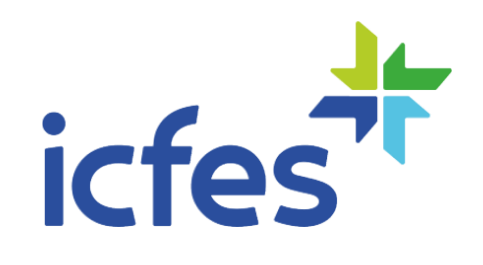

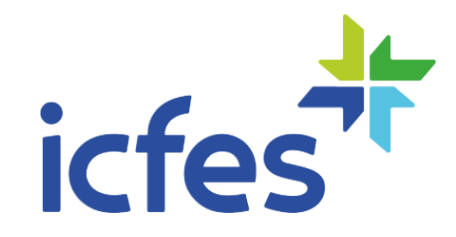

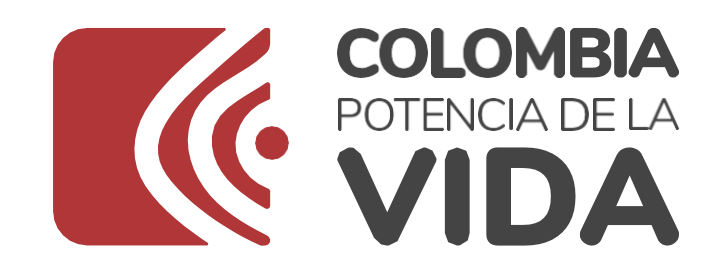

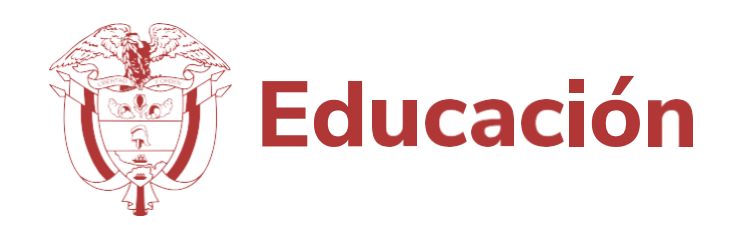

# ¿Qué debo hacer si olvidé mi usuario de acceso a la plataforma Evaluar para Avanzar?

Si olvidó su usuario, desde la página de inicio de la plataforma puede ingresar a la opción **¿Olvidó su usuario?**

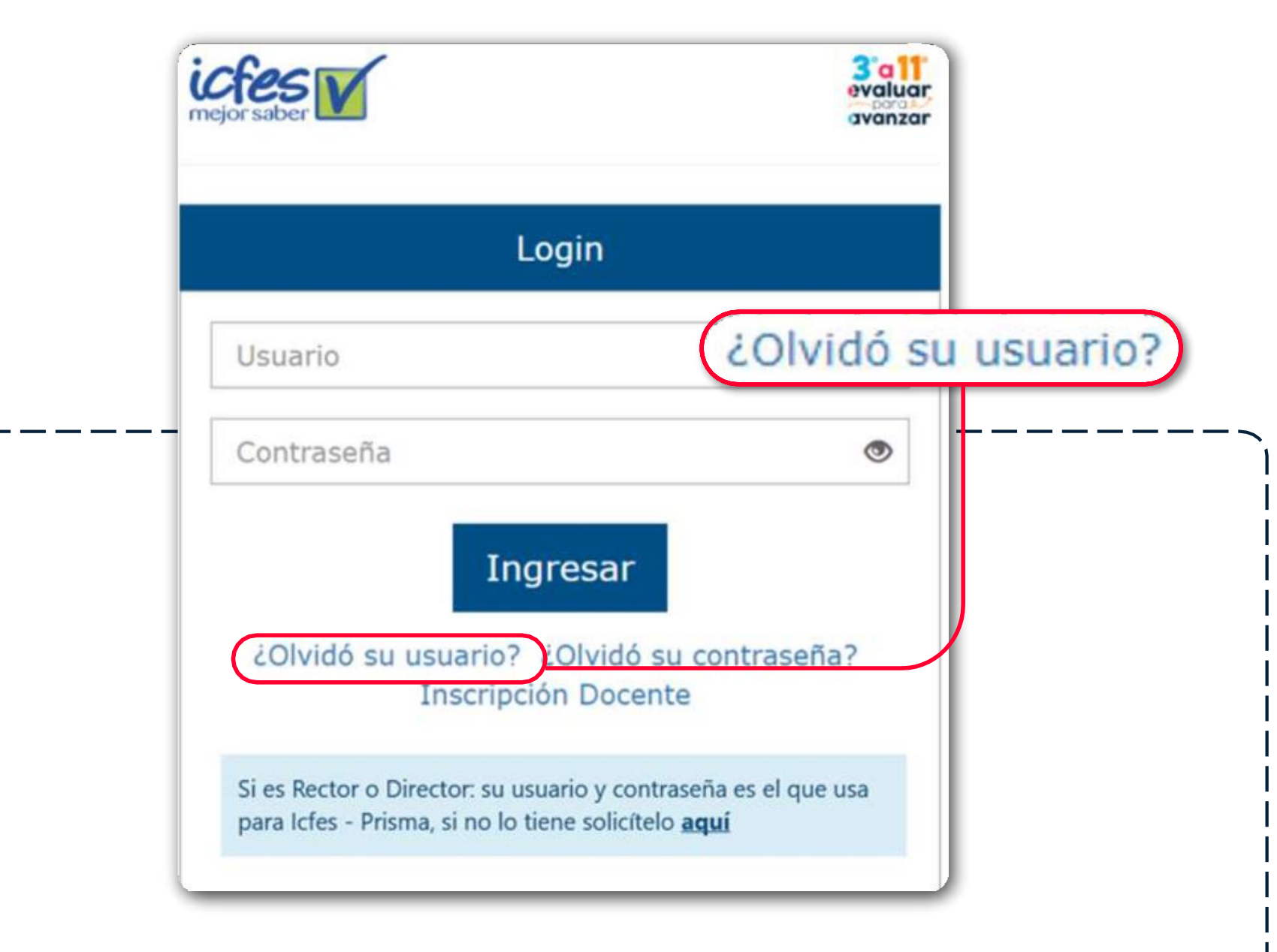

La plataforma le solicitará su tipo con número de documento

y debe dar clic en el botón **Enviar.**

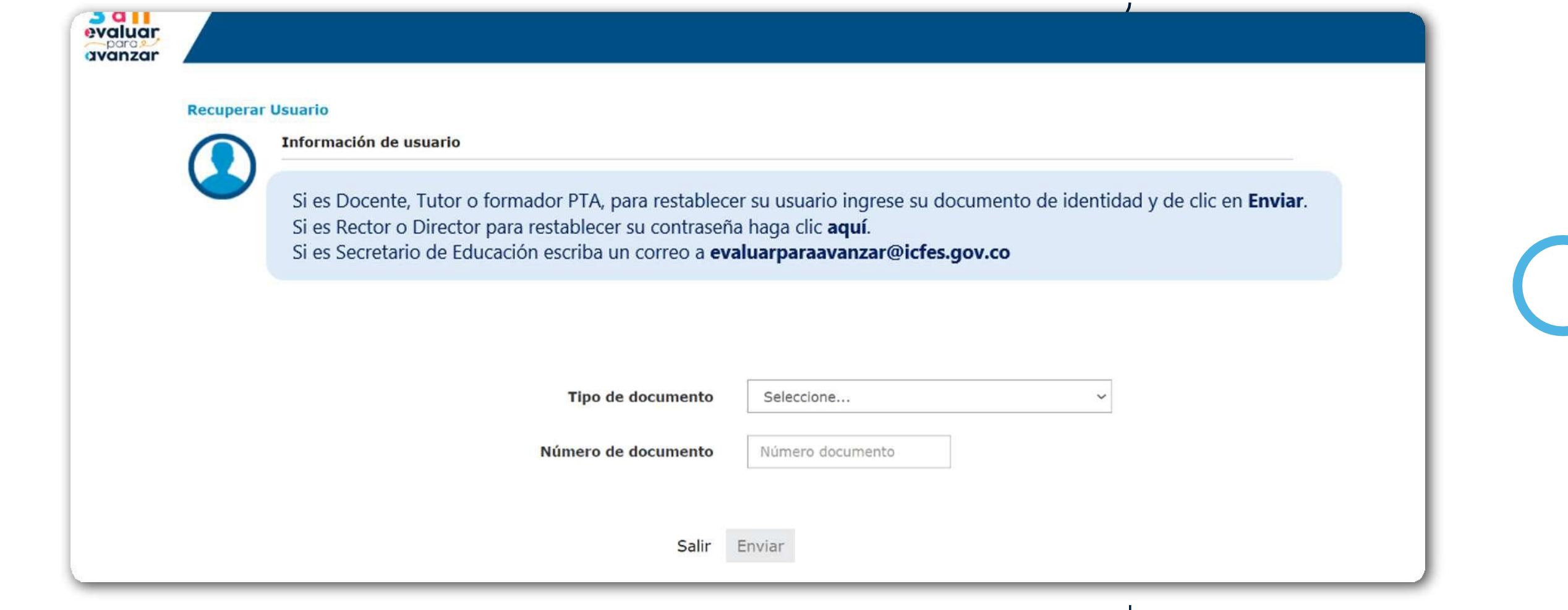

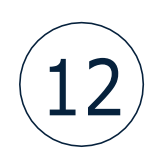

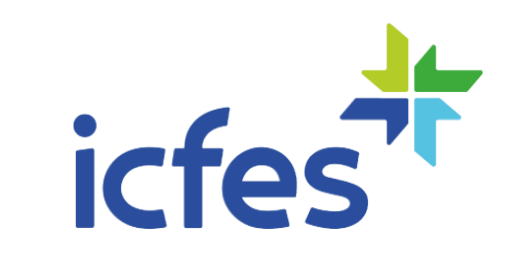

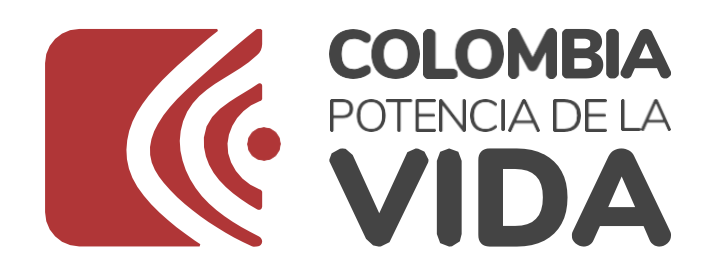

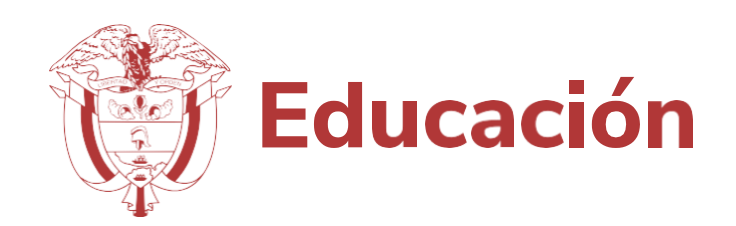

Se le enviará un mensaje al correo electrónico que registró en su proceso de inscripción.

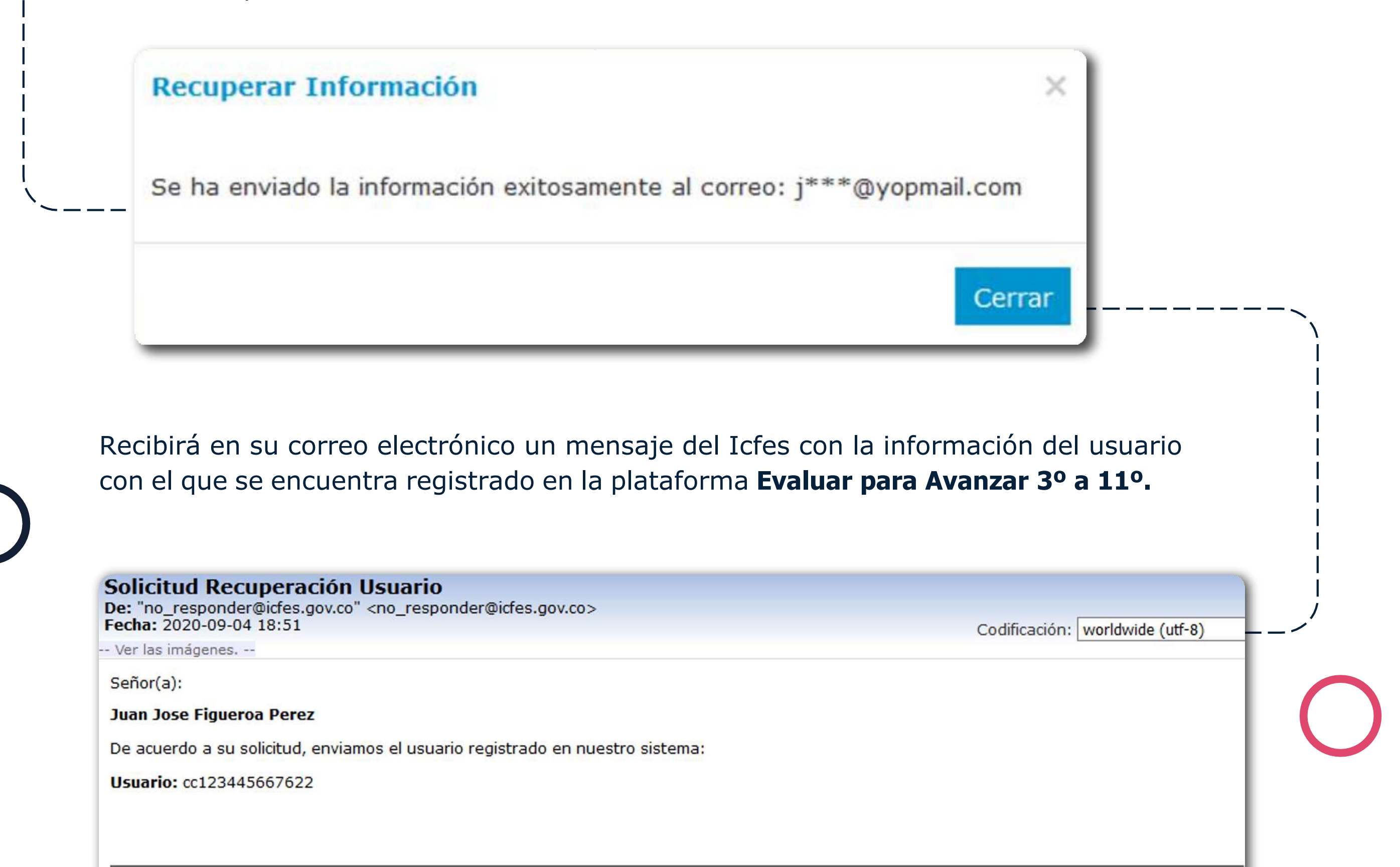

Este es un mensaje de carácter confidencial del Instituto Colombiano para la Evaluación de la Educación - ICFES. Si usted no es el destinatario del mismo o no está autorizado para recibir este mensaje en nombre del destinatario, absténgase de usar, copiar o divulgar en cualquier otra forma esta información. Antes de imprimir este mensaje, asegúrese que es indispensable. iProteger el medio ambiente también está en sus manos!

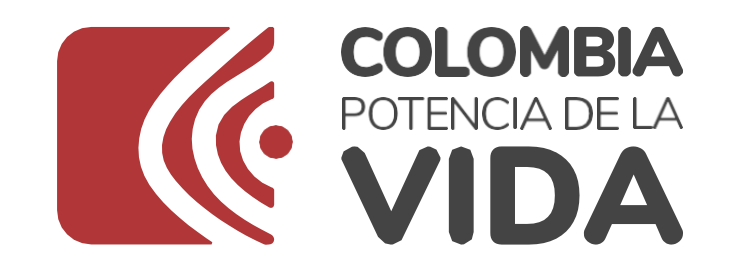

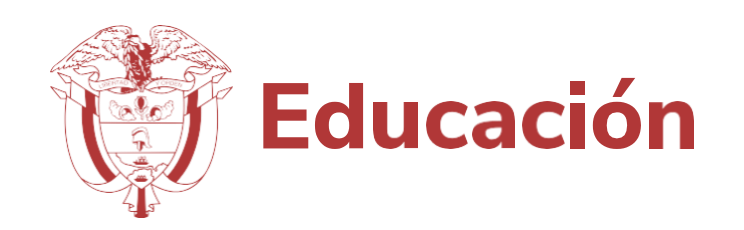

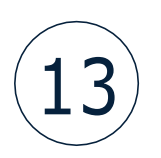

### ¿Qué debo hacer si olvidé mi contraseña de acceso a la plataforma Evaluar para Avanzar?  $\epsilon$

Si olvidó su contraseña, desde la página de inicio de la plataforma puede ingresar a la opción **¿Olvidó su contraseña?**

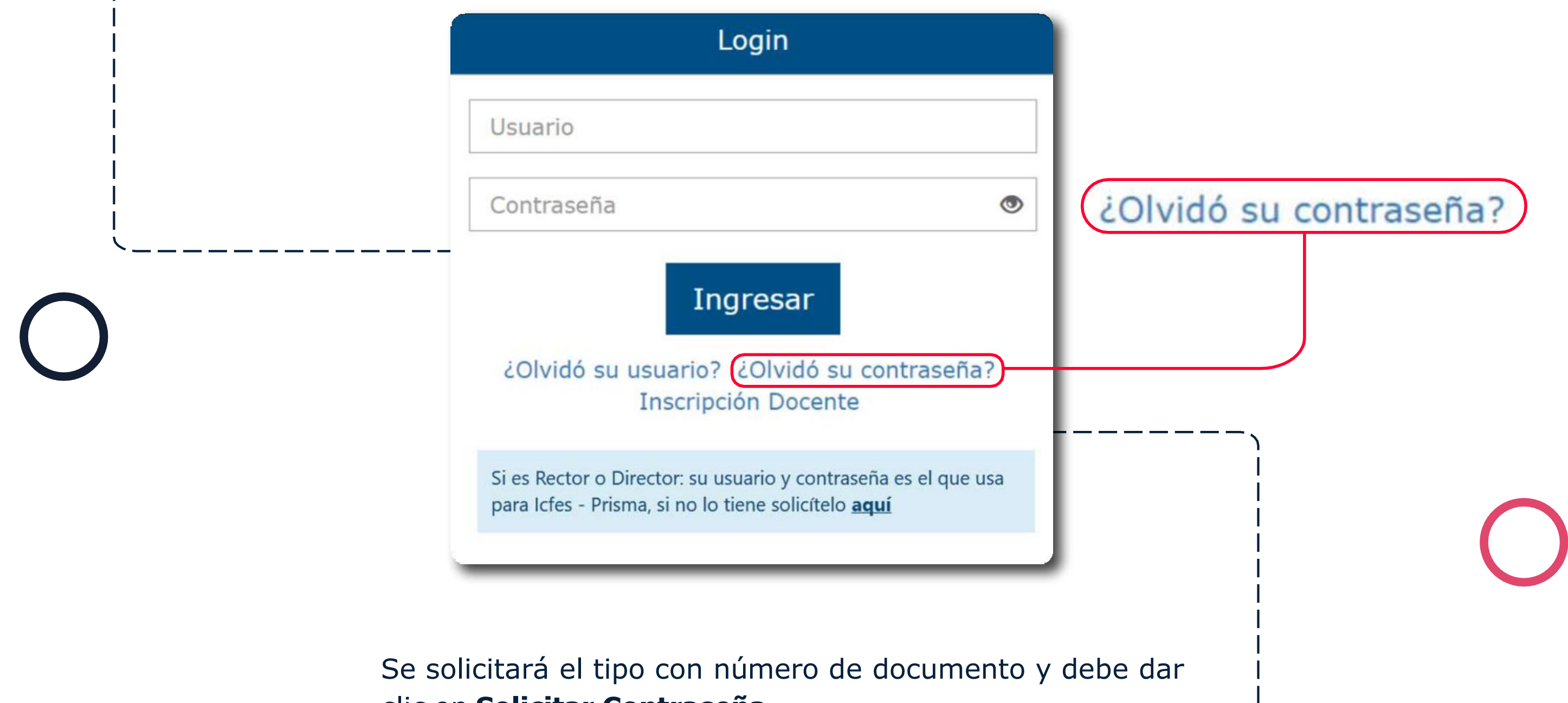

### clic en **Solicitar Contraseña.**

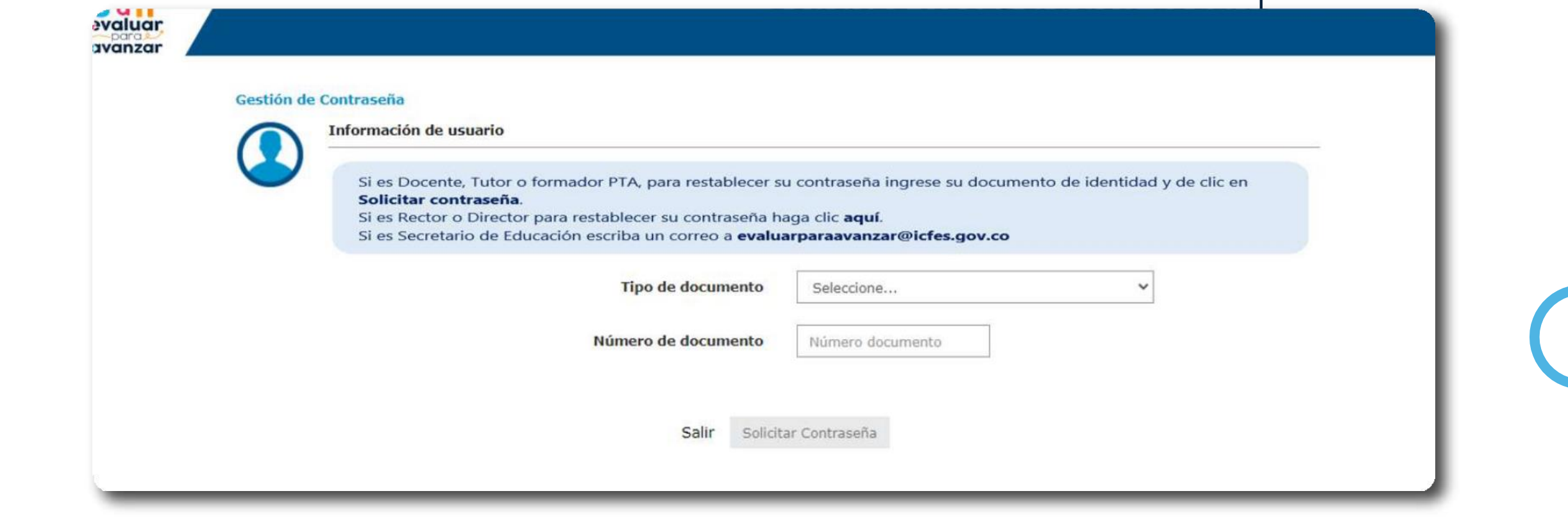

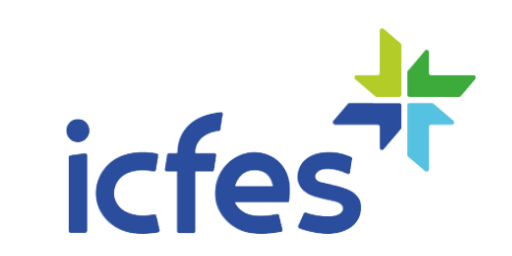

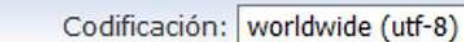

 $\times$ 

Cerrar

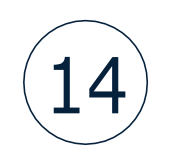

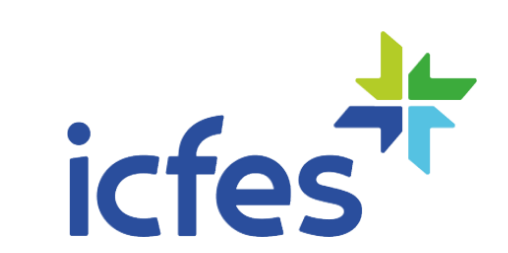

# En el correo se enviará el link para asignar una nueva contraseña. Una vez asigne su nueva contraseña podrá acceder a la plataforma **Evaluar para**Avanzar 3º a 11º.

Solicitud Recuperación Contraseña De: "no\_responder@icfes.gov.co" <no\_responder@icfes.gov.co> Fecha: 2020-09-04 18:56

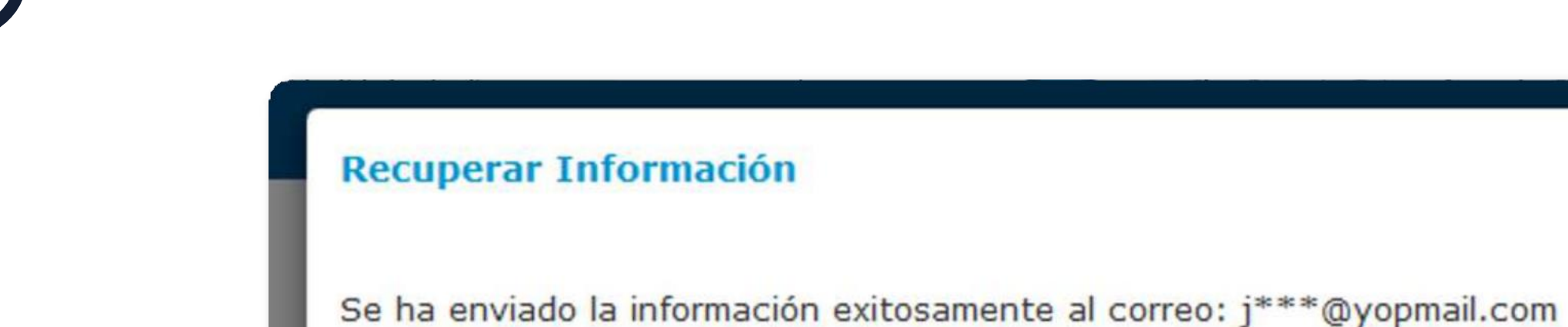

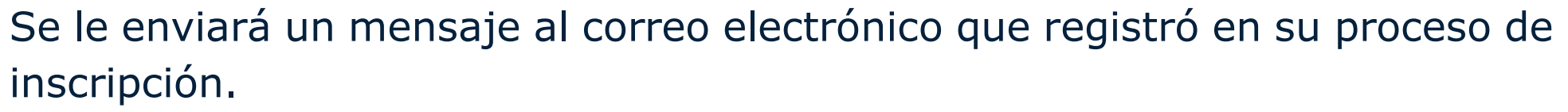

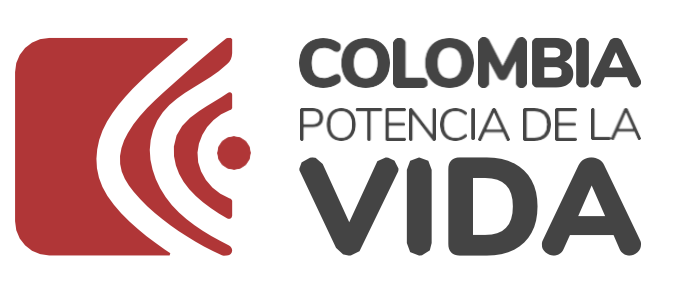

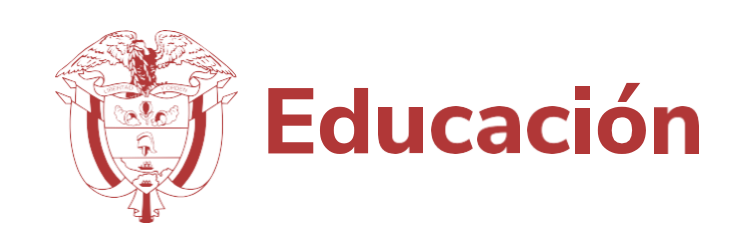

-- Ver las imágenes. --

Señor(a):

Juan Jose Figueroa Perez

De acuerdo a su solicitud, enviamos un link para la creación o actualización de su contraseña de acceso a 'Evaluar para Avanzar 3-11'.

Usuario: cc123445667622

Link: https://pruebassaber311.icfes.gov.co /cambiarContrasenia?token=eyJhbGciOiJBMTI4S1ciLCJlbmMiOiJBMTI4Q0JDLUhTMjU2In0.2WTS9mgmSGJDLWtzYMX-q2m-Cux8B5BL GzEy1kYWLZde2MY7QNpuw.bLbhwBvcIVaCUu2TuAEDDA.qqMUVvHw4yUK wqU5iBpB0p1Y3cOW3nvZuvBnv6 VsaUQXsHwpqaSyK9Kkq9ClvyqMvzEjxr7haXB1a2woE8wCkv4ofUrToy-se1r-ADFGVG\_xPNCBL7W7qXQBkuu6Y.bQDIdW2Q5a2QezT0cZl--w&id=4000435&userName=cc123445667622

Recuerde que este link tiene una vigencia de 24 horas. Despues de este tiempo, debe generar una nueva solicitud.

Este es un mensaje de carácter confidencial del Instituto Colombiano para la Evaluación de la Educación - ICFES. Si usted no es el destinatario del mismo o no está autorizado para recibir este mensaje en nombre del destinatario, absténgase de usar, copiar o divulgar en cualquier otra forma esta información. Antes de imprimir este mensaje, asegúrese que es indispensable. iProteger el medio ambiente también está en sus manos!

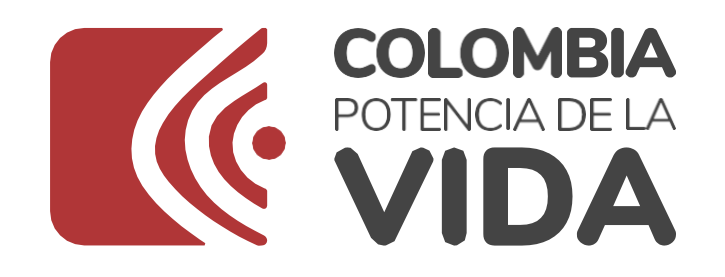

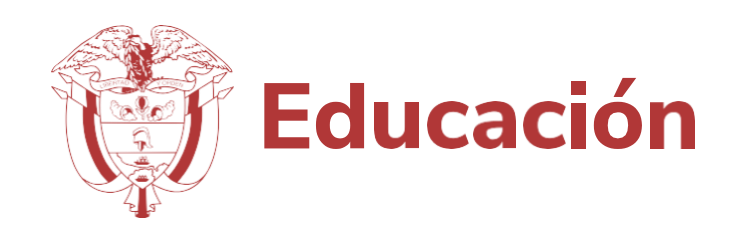

Si durante el proceso de inscripción no asignó su contraseña antes de las 24 horas, el link para asignar su contraseña habrá vencido. Para solicitar un nuevo link seleccione la opción **¿Olvidó su contraseña?**, diligencie la información solicitada y recibirá un nuevo enlace.

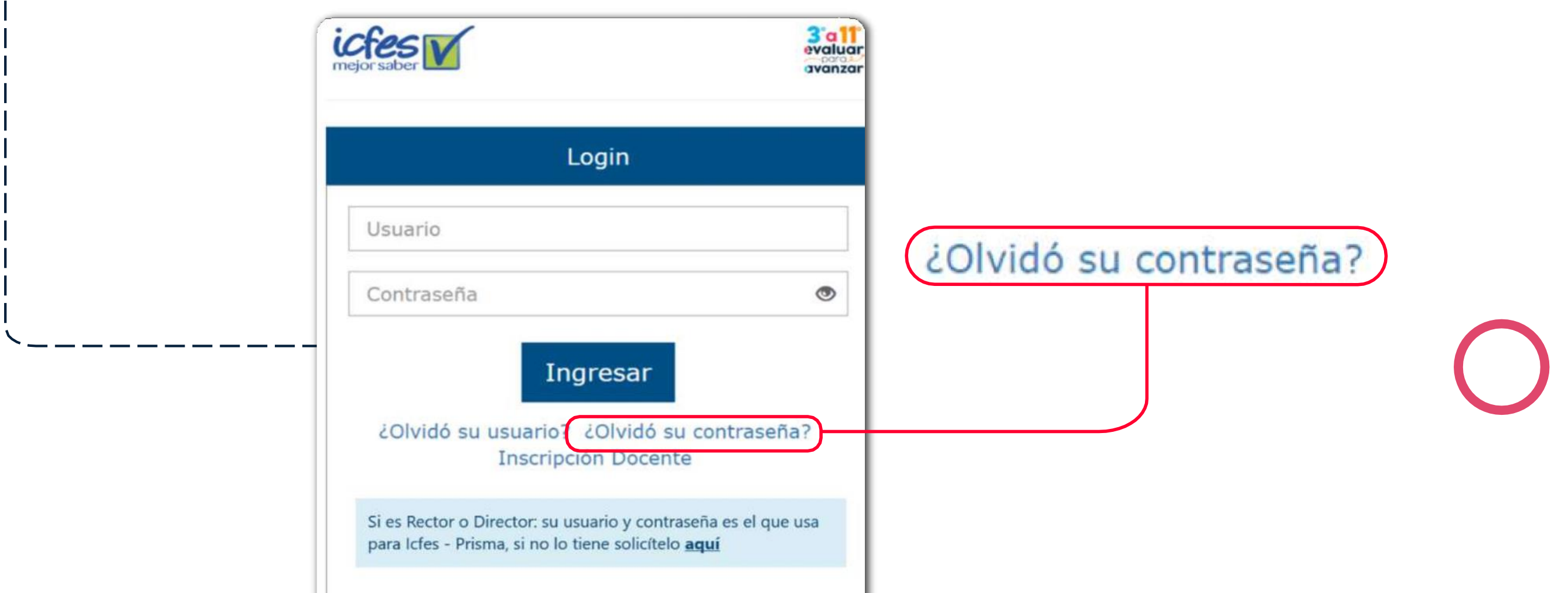

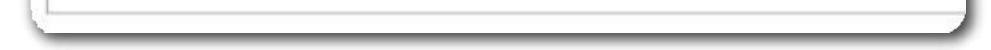

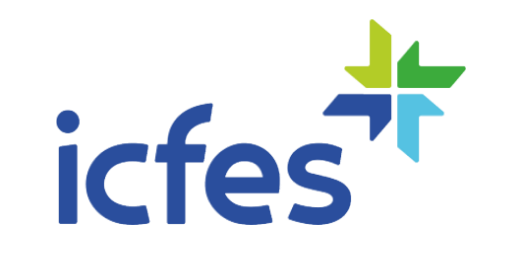

 $\left(15\right)$ 

# ¿Qué debo hacer si el link de asignación de contraseña se venció?

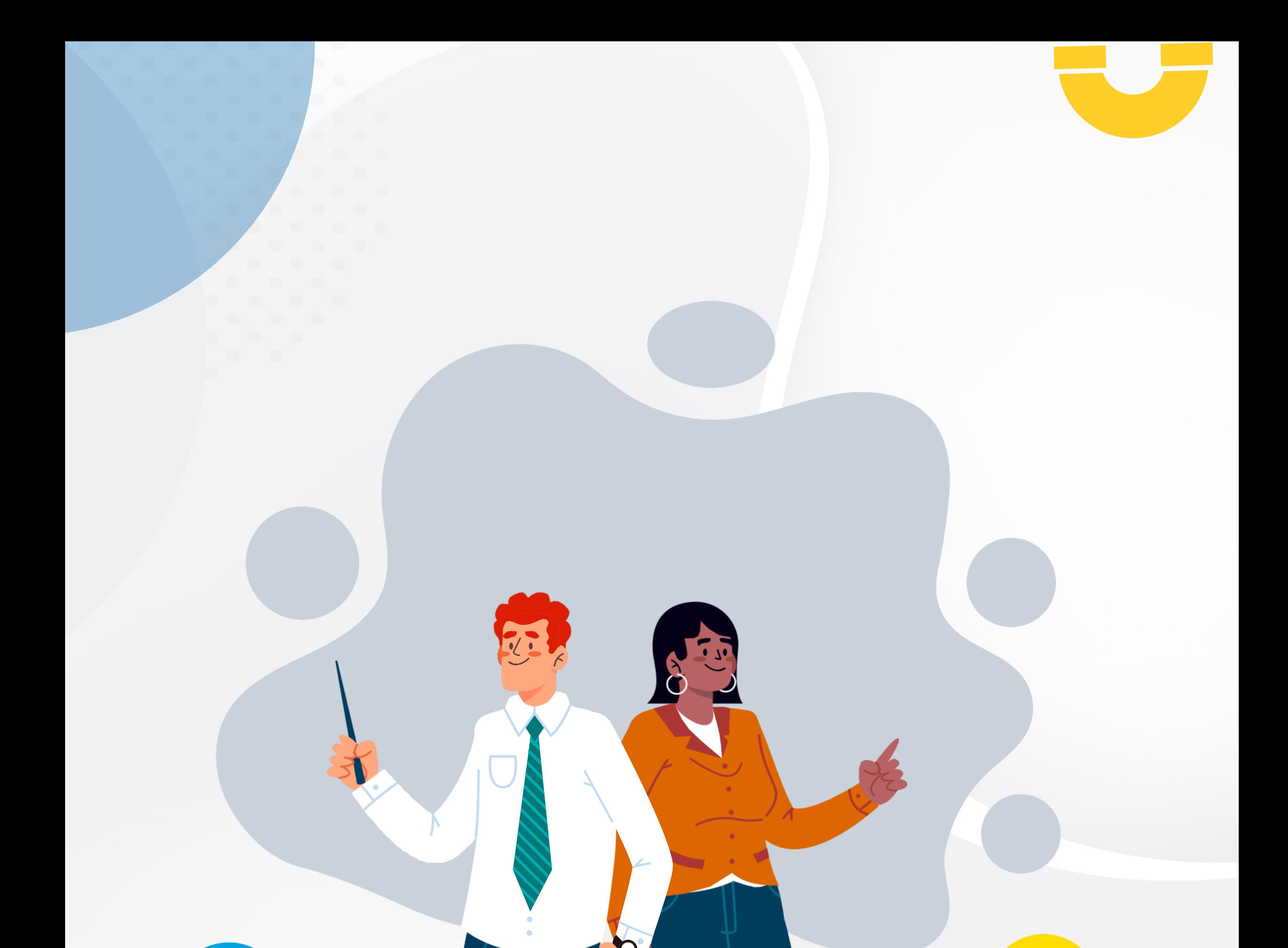

En caso de inquietudes o requerimientos de apoyo sobre la estrategia **Evaluar para Avanzar 3º a 11º** puede escribir al correo electrónico **[evaluarparaavanzar@icfes.gov.co](mailto:evaluarparaavanzar@icfes.gov.co)**

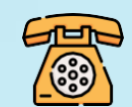

**Linea telefónica en Bogotá 601-3905666 Línea gratuita 018000184206**

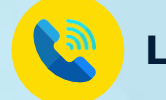

**https:/[/www.icfes.gov.co/evaluarparaavanzar-3-11](http://www.icfes.gov.co/evaluarparaavanzar-3-11)**

Dirección de Tecnología e información Subdirección de Desarrollo de Aplicaciones Proyectos Especiales DTI 2023

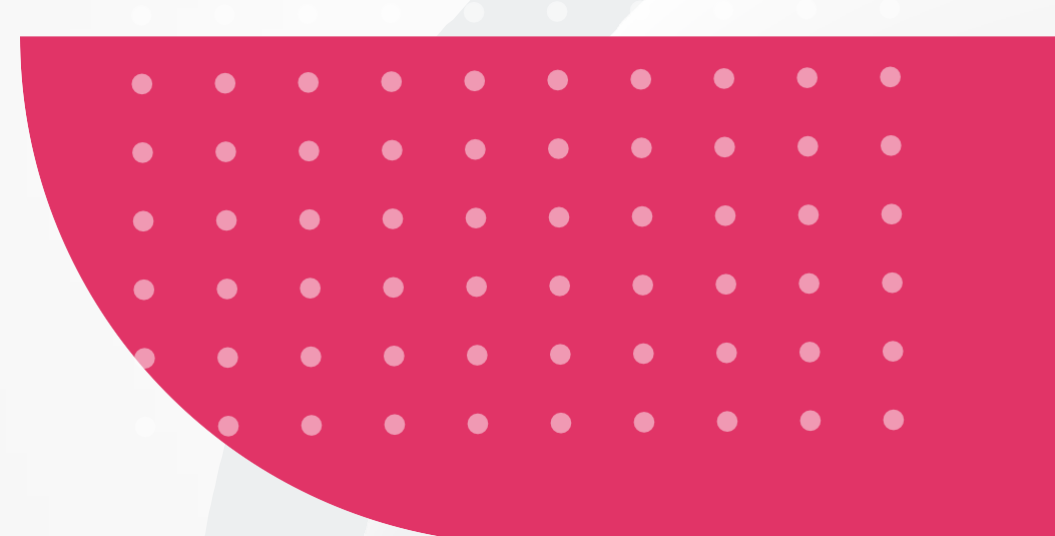